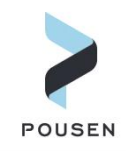

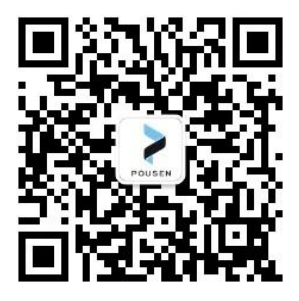

# SIMULIA2022 & DSLS 许可证服务器 详细安装教程

编 辑: 车 福 炎 Flynn 邮 箱 : fuyan.che@pousensys.com 联系方式: \_\_\_\_\_\_\_\_\_\_18198950616 \_\_\_\_\_\_\_ 网 址: \_\_\_\_\_www.pousensys.com \_\_\_

2022 年 8 月

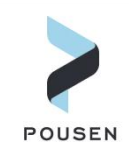

# 1.**SIMULIA** 许可证服务器

SIMULIA 有两种许可证服务器:FLEXnet 和 DSLS,其安装包都包含在 SIMULIA 软件安装

#### 包中,如下图所示。

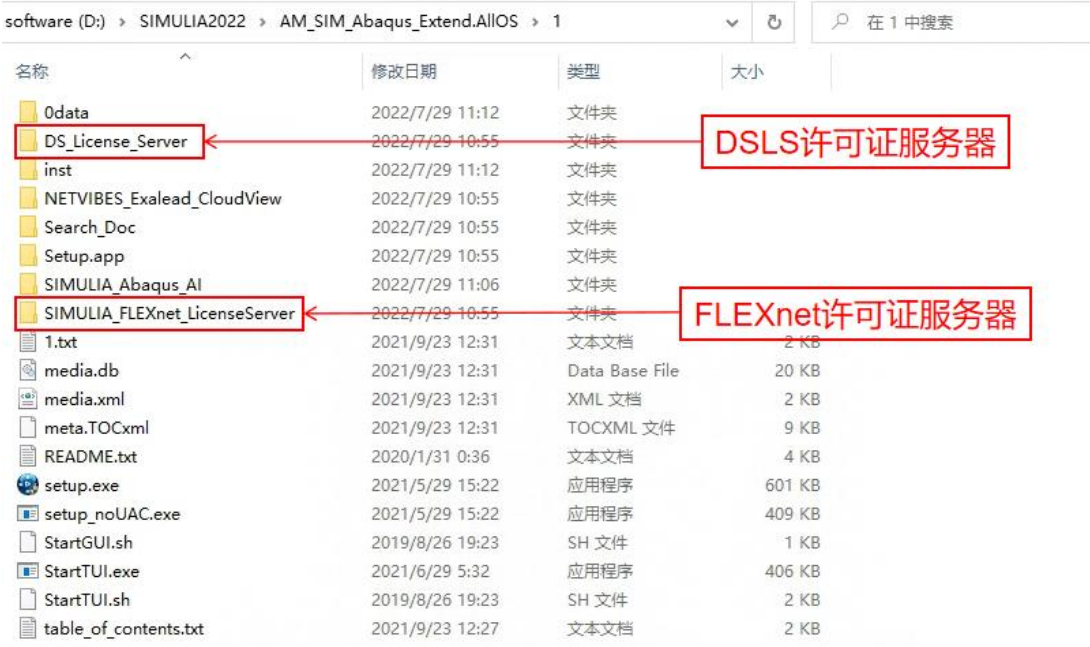

在软件安装过程中选其一,至于选择何种许可证服务器,由许可证的类型决定。简单 的判断方式是: 1) 许可证是.LIC 文件, 则选择 FLEXnet 许可证服务器; 2) 许可证是.LICZ 文件, 则选择 DSLS 许可证服务器。(许可证文件通常通过邮件发送)。

本文介绍使用 DSLS 许可证服务器授权方式安装 SIMULIA2022 的详细过程。

# 2.软件安装过程

#### 2.1.软件包解压

从达索官网下载的 SIMULIA 安装包通常分为多个压缩文件, 需要同时选中 2022.AM SIM Abaqus Extend.AIIOS 的 5 个压缩文件, 然后选择解压。

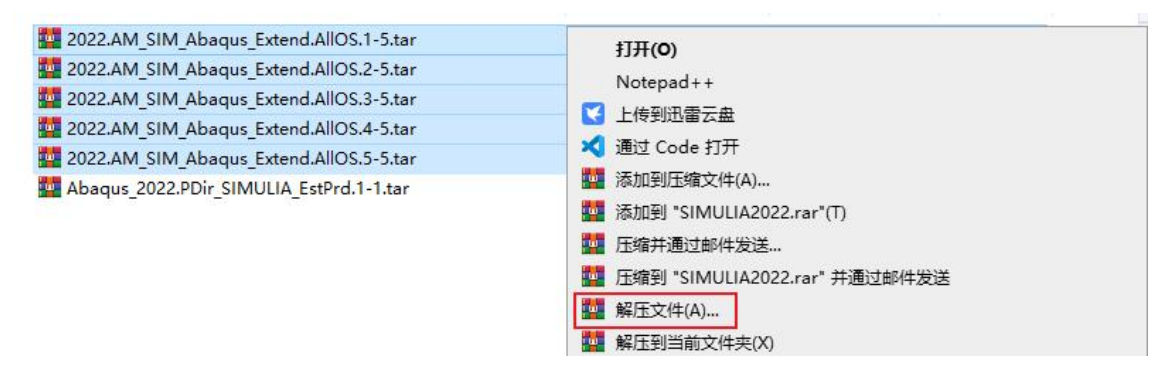

解压完成后,可以看到【1】-【5】文件夹,如下图所示。

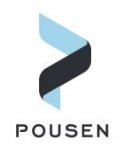

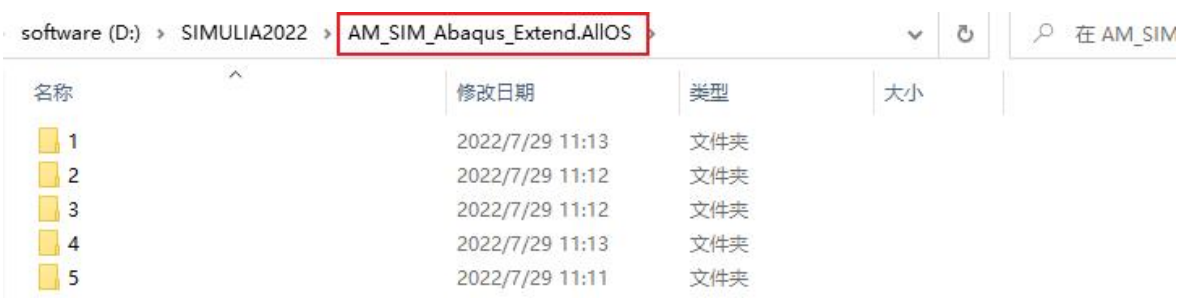

# 2.2.**DSLS** 许可证服务器安装

1. 安装 DSLS 许可证服务器。安装包解压完成后, 打开【1】文件夹, 找到 【DS\_License\_Server】文件夹。在【DS\_License\_Server】 > 【AIIOS】 > 【1】文件夹下找 到【SetupDSLSmsi.exe】文件,并以管理员身份运行;然后在程序安装界面中点击【Next】。

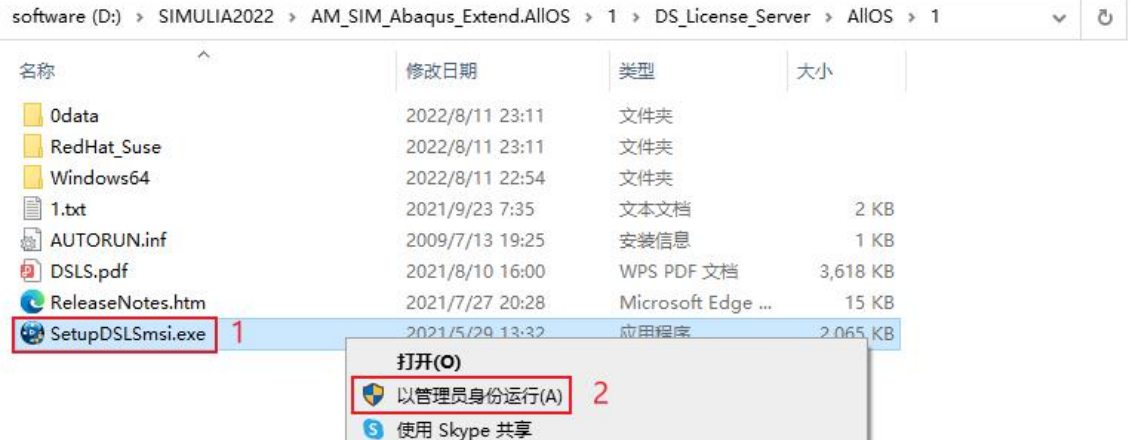

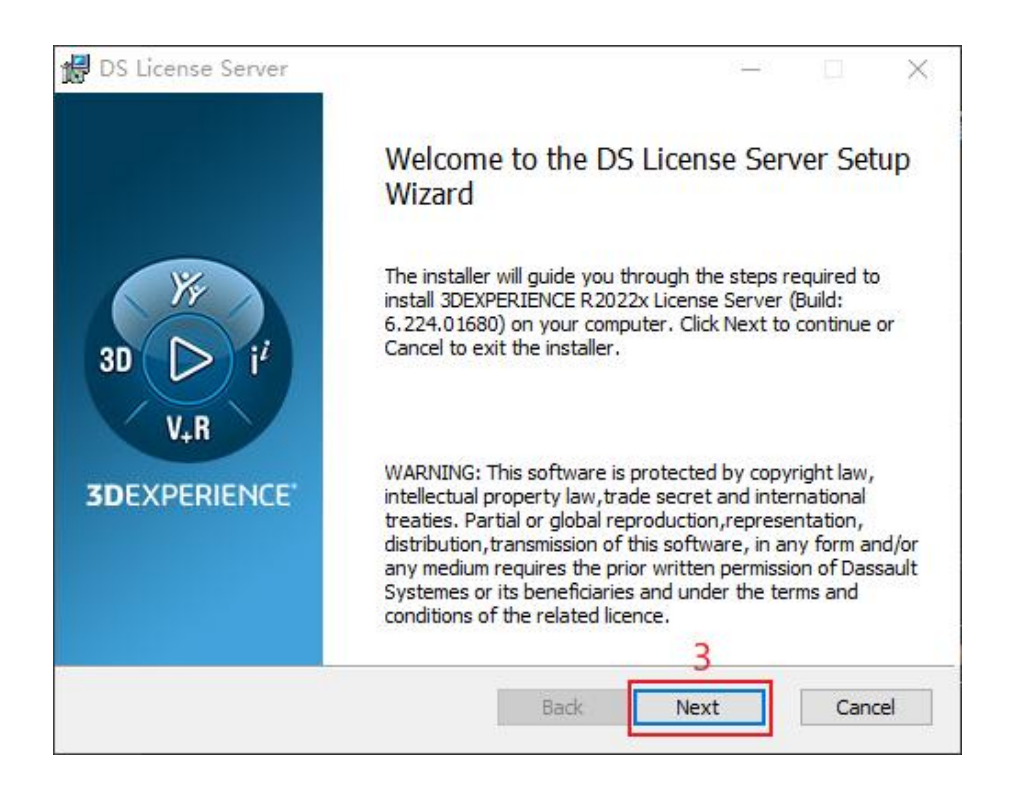

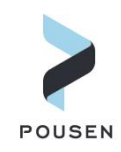

2. 指定 DSLS 许可证服务器的安装目录(使用默认路径,尽量不要修改);选择【Install License Server and Administration Tool】, 其中【Administration Port】和【Licensing Port】端 口项分别使用默认端口 4084 和 4085(记住 4085 这个端口,后续软件安装需要用到);然 后点击【Next】;在下一安装界面中点击【Install】;安装完成后,点击【Finish】。

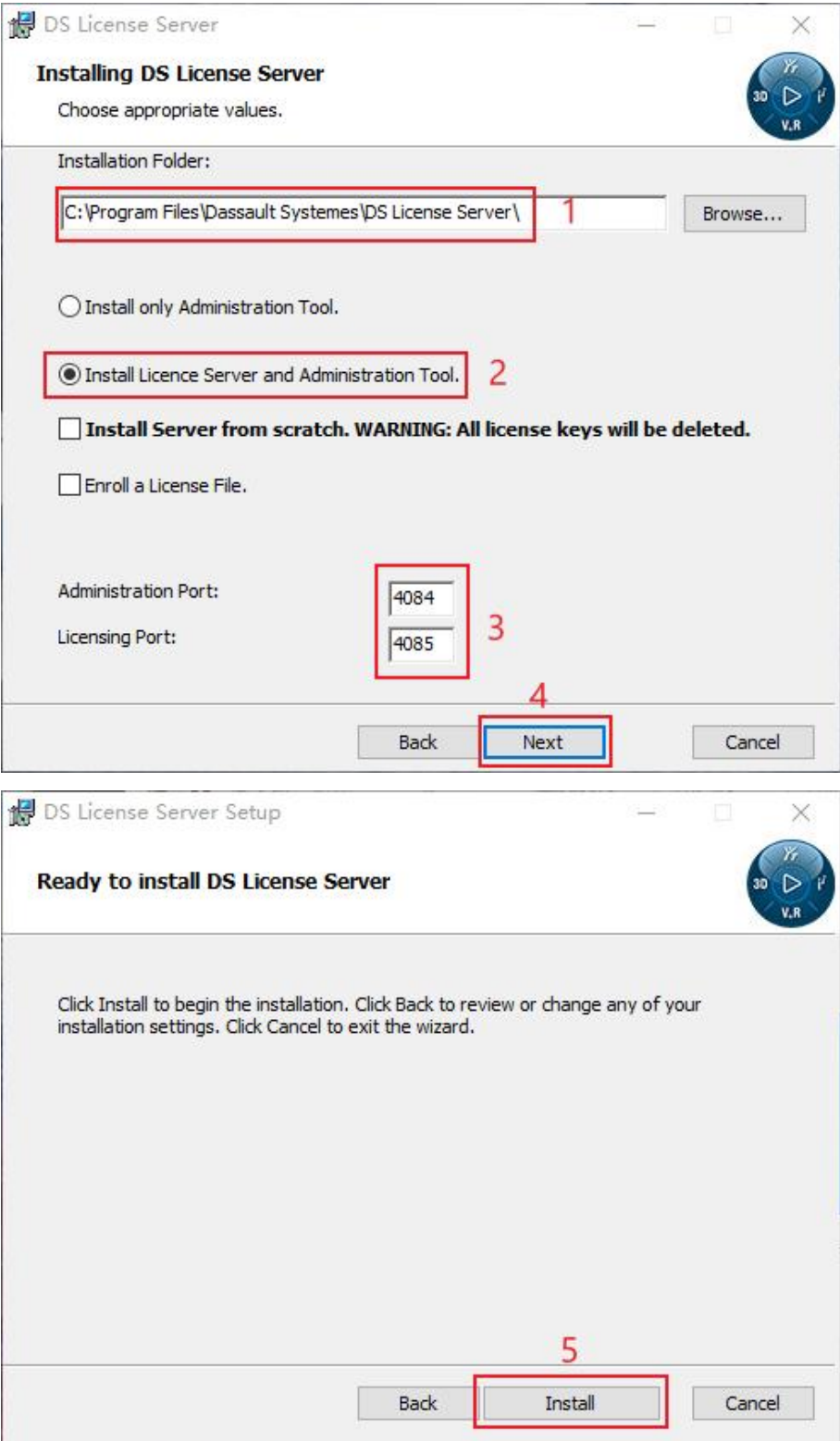

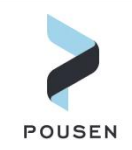

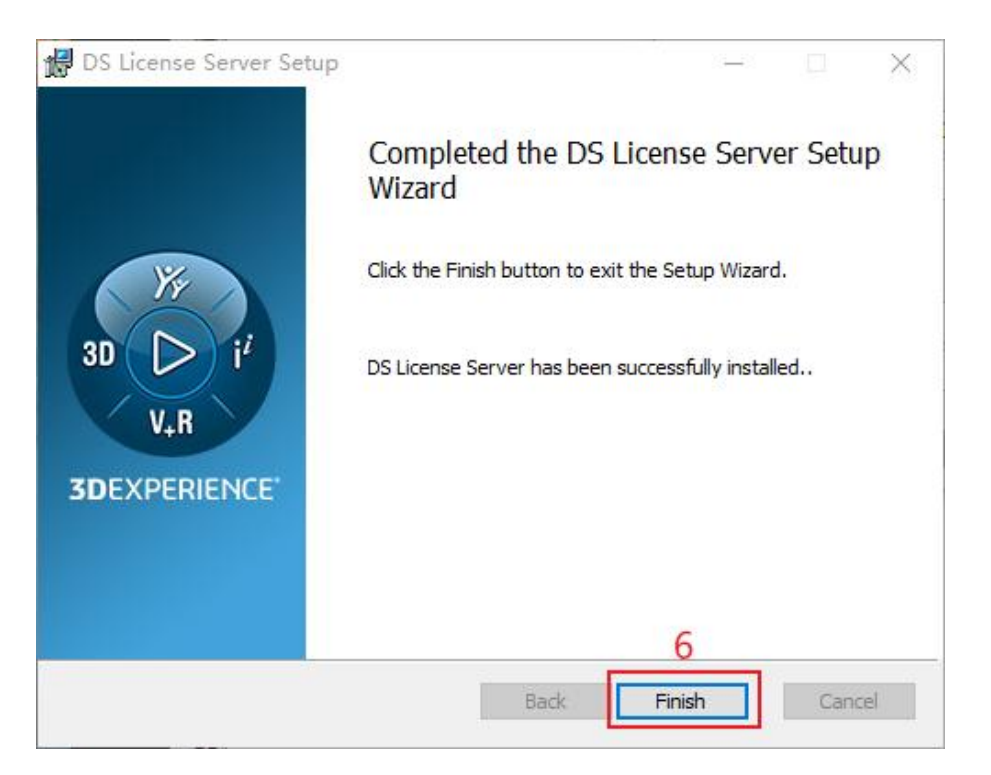

3. DSLS 许可证服务器安装完成后,会自动启动 DSLS 许可证服务器, 弹出【License Administration Tool】对话框,用来配置许可证文件。(如果未自动弹出,则按第 4 点安装)。 在【许可证服务器名称】项中输入计算机名,端口和其他设置保持默认,点击【确定】。

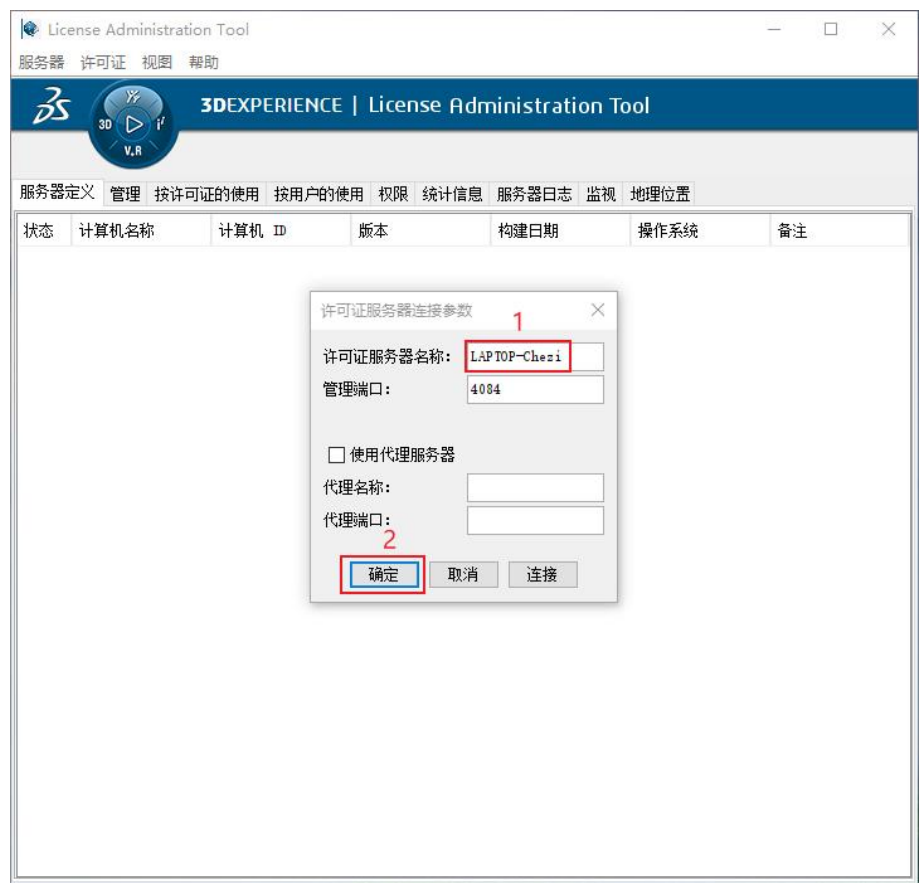

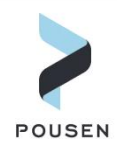

4. 创建服务器。如果第 3 点中没有自动启动 DSLS 服务器, 则需在电脑开始菜单中找 到【License Server Administration】并启动;在【License Administration Tool】对话框中,点 击【服务器】,选择【新建】;在弹出的【许可证服务器连接参数】对话框的【许可证服 务器名称】项中输入计算机名,端口和其他设置保持默认,点击【确定】;设置完成后, 在【服务器定义】栏下方的【计算机 ID】如果是【???-????????????????】,则双击它打开 【服务器配置】,使用默认设置,点击【确定】。当【计算机 ID】显示为电脑 ID 信息表 示该步骤设置完成。

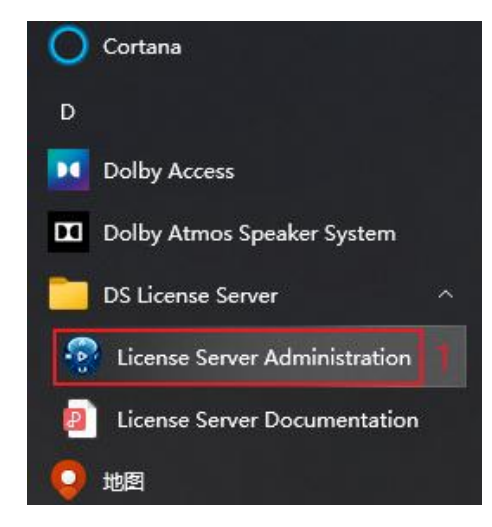

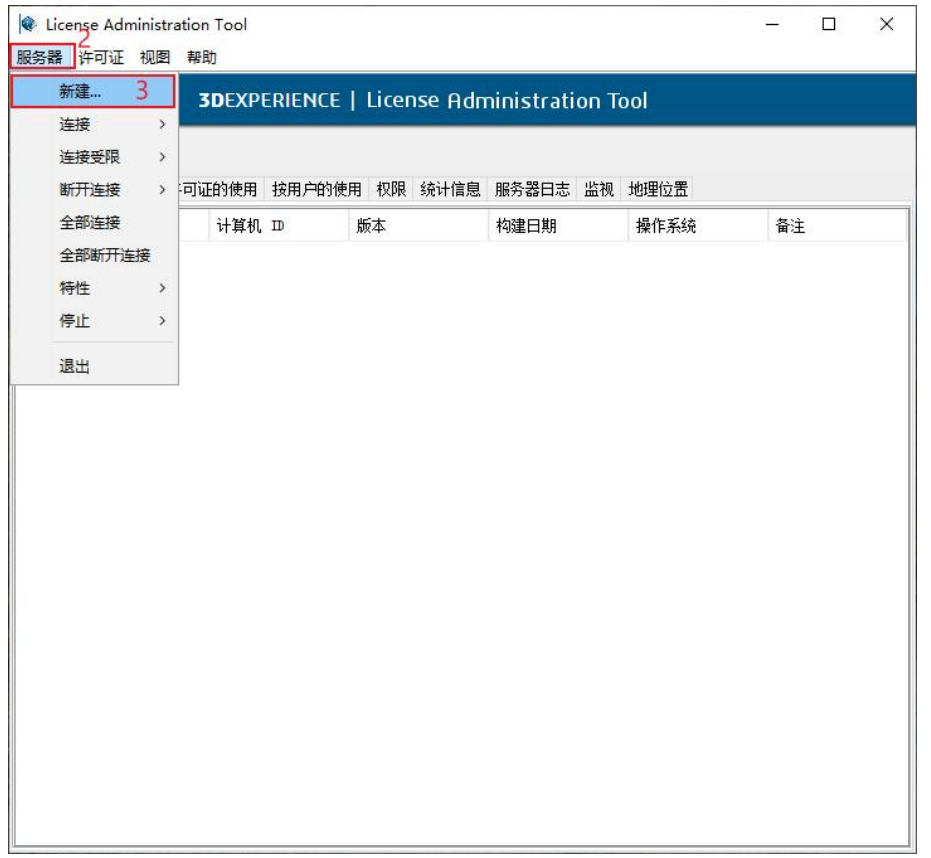

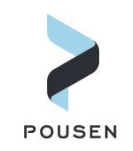

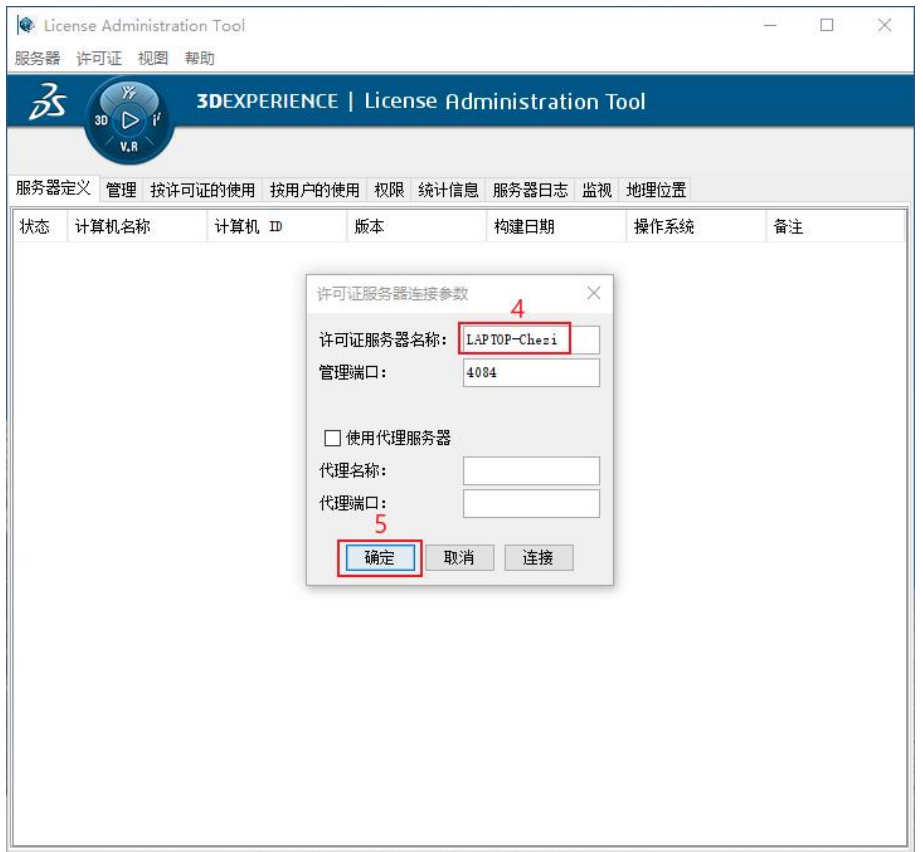

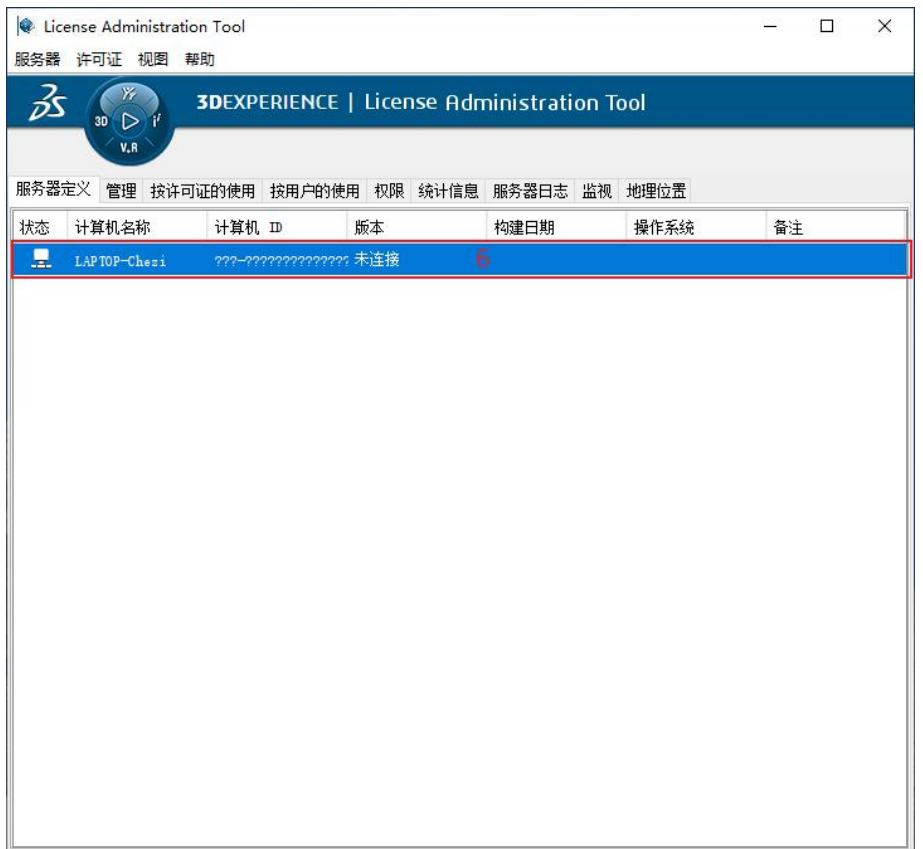

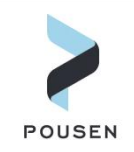

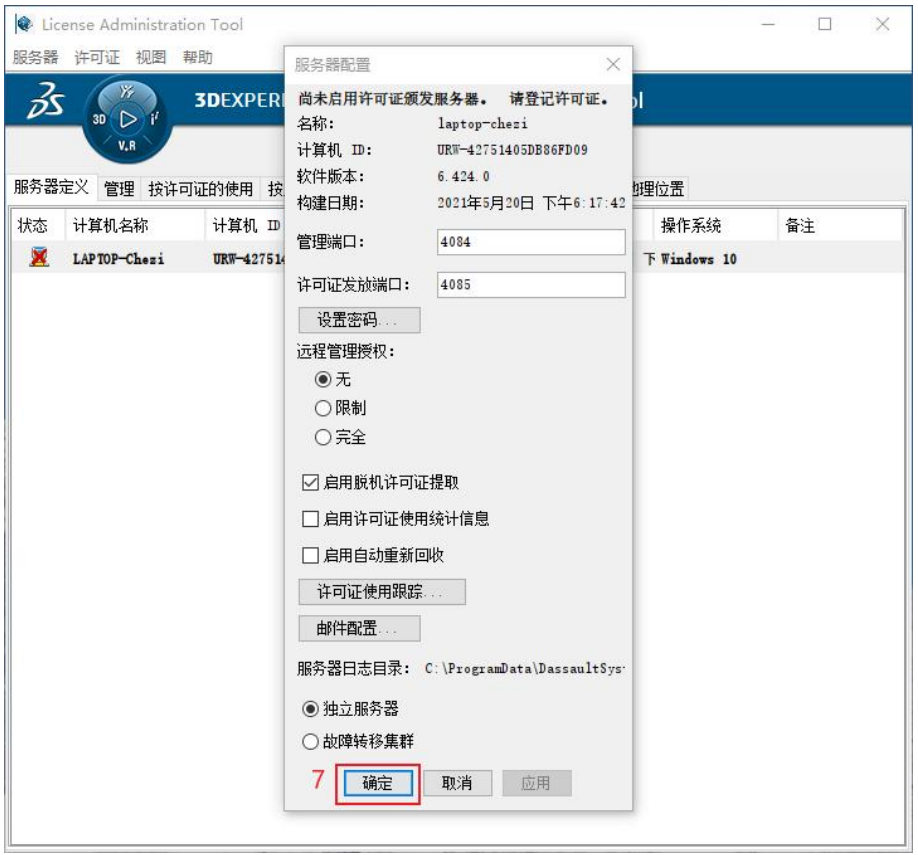

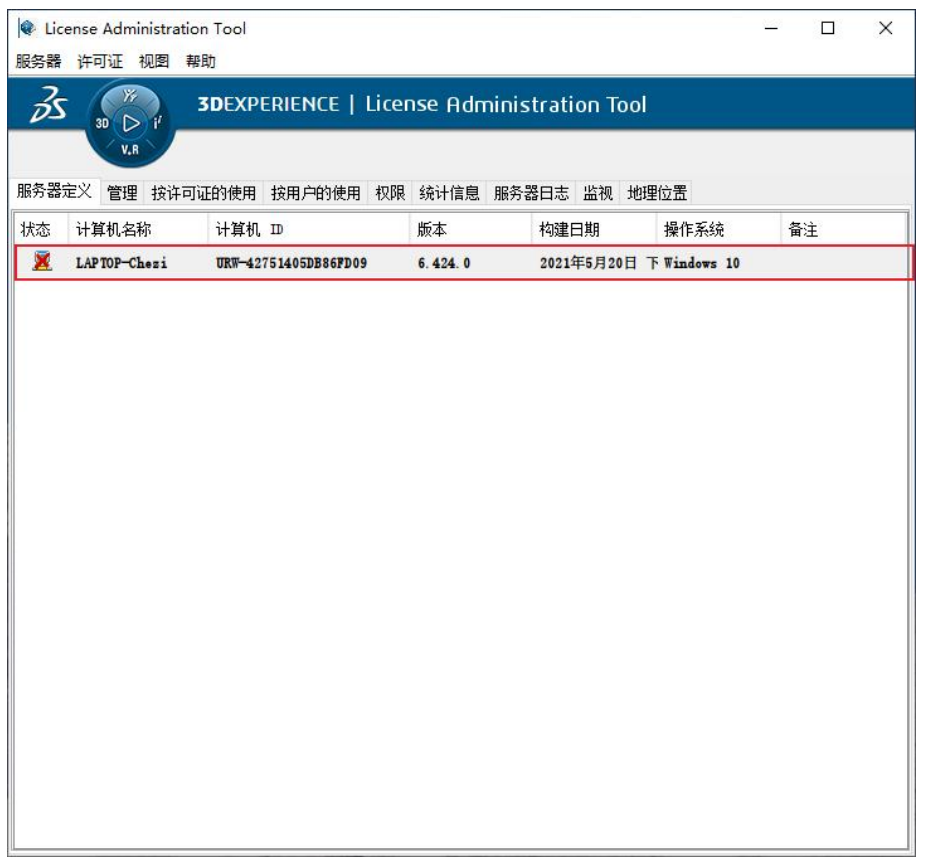

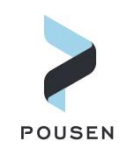

5. 登记许可证。在【License Administration Tool】对话框中点击【许可证】,选择【登 记】;在弹出的对话框中选择许可证文件;在【许可证登记】页面可以看到下方提示已经 收到许可证,点击【确定】;成功登记完成后,可以看到【状态】下方的电脑图标由 为量。

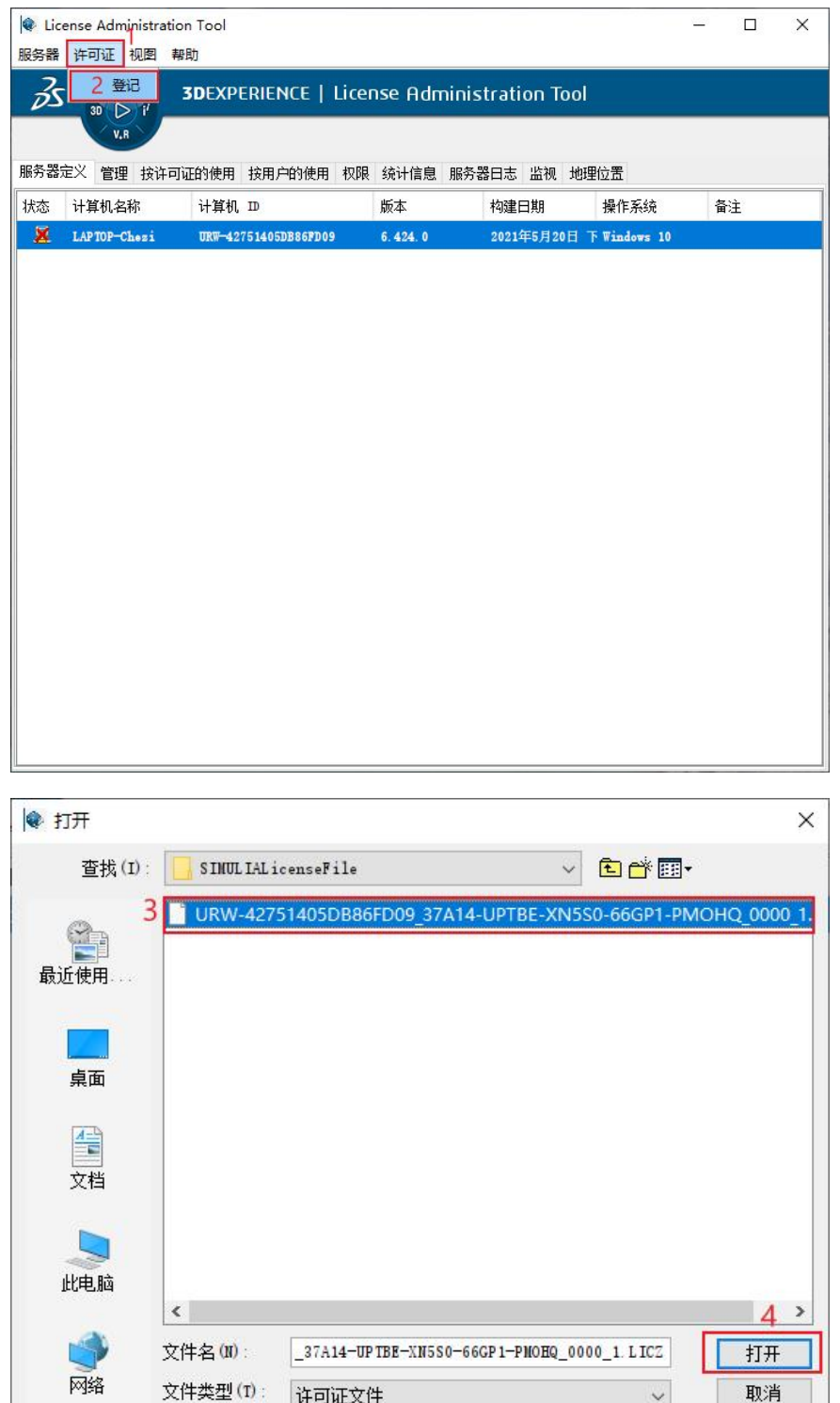

取消

 $\checkmark$ 

许可证文件

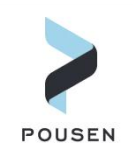

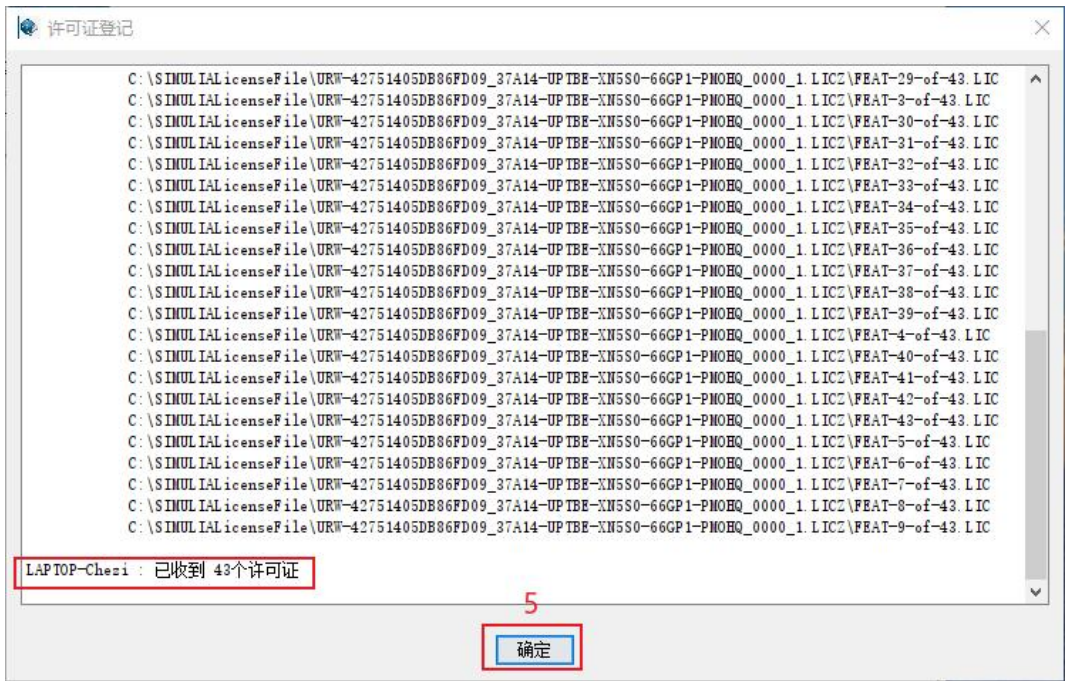

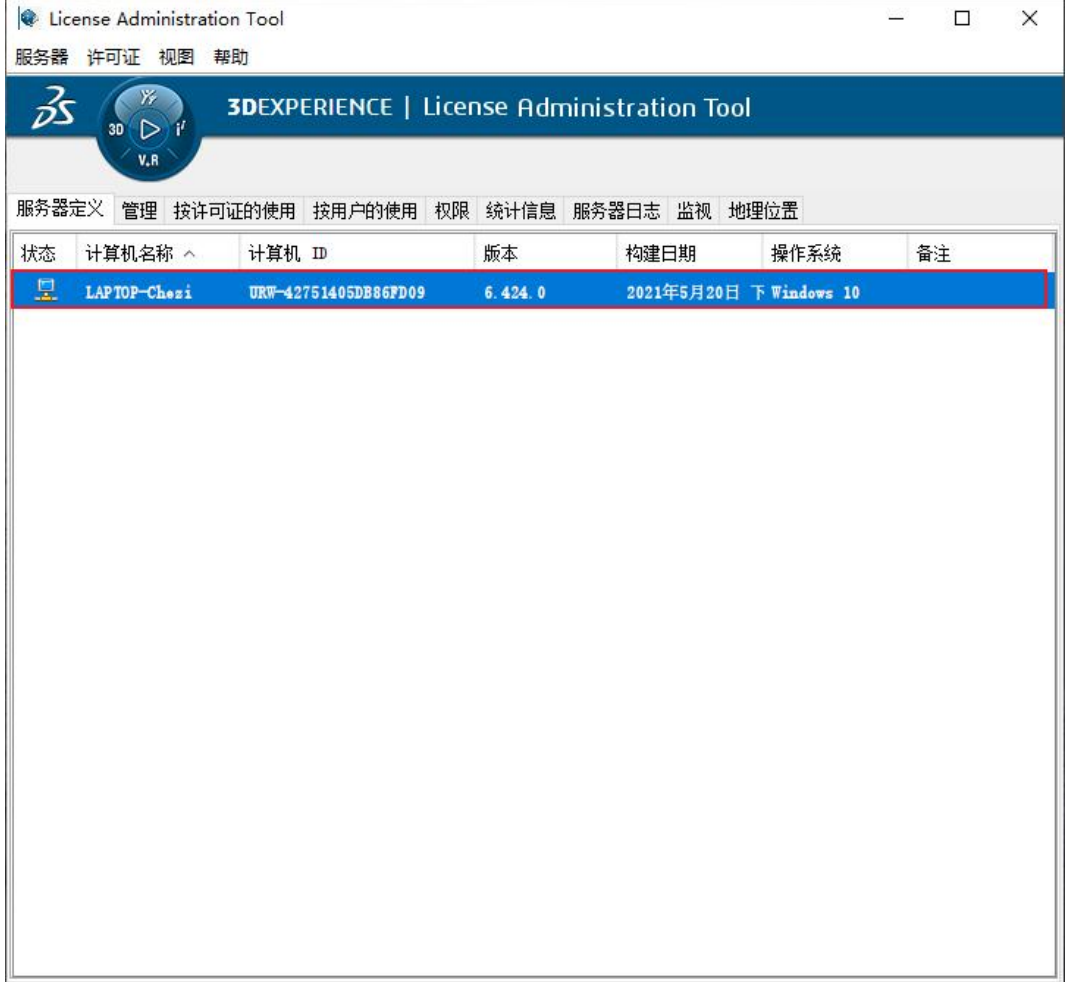

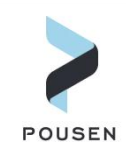

## 2.3.**SIMULIA2022** 软件安装

完成 DSLS 许可证服务器安装后,接下来安装 SIMULIA2022, 其包含 Abaqus、Fe-safe、 Tosca、Isight 等软件。

1. 在 SIMULIA2022 软件安装包中打开【1】文件夹,找到【setup.exe】文件,并以管 理员身份运行; 然后在程序安装界面中点击【下一步】。

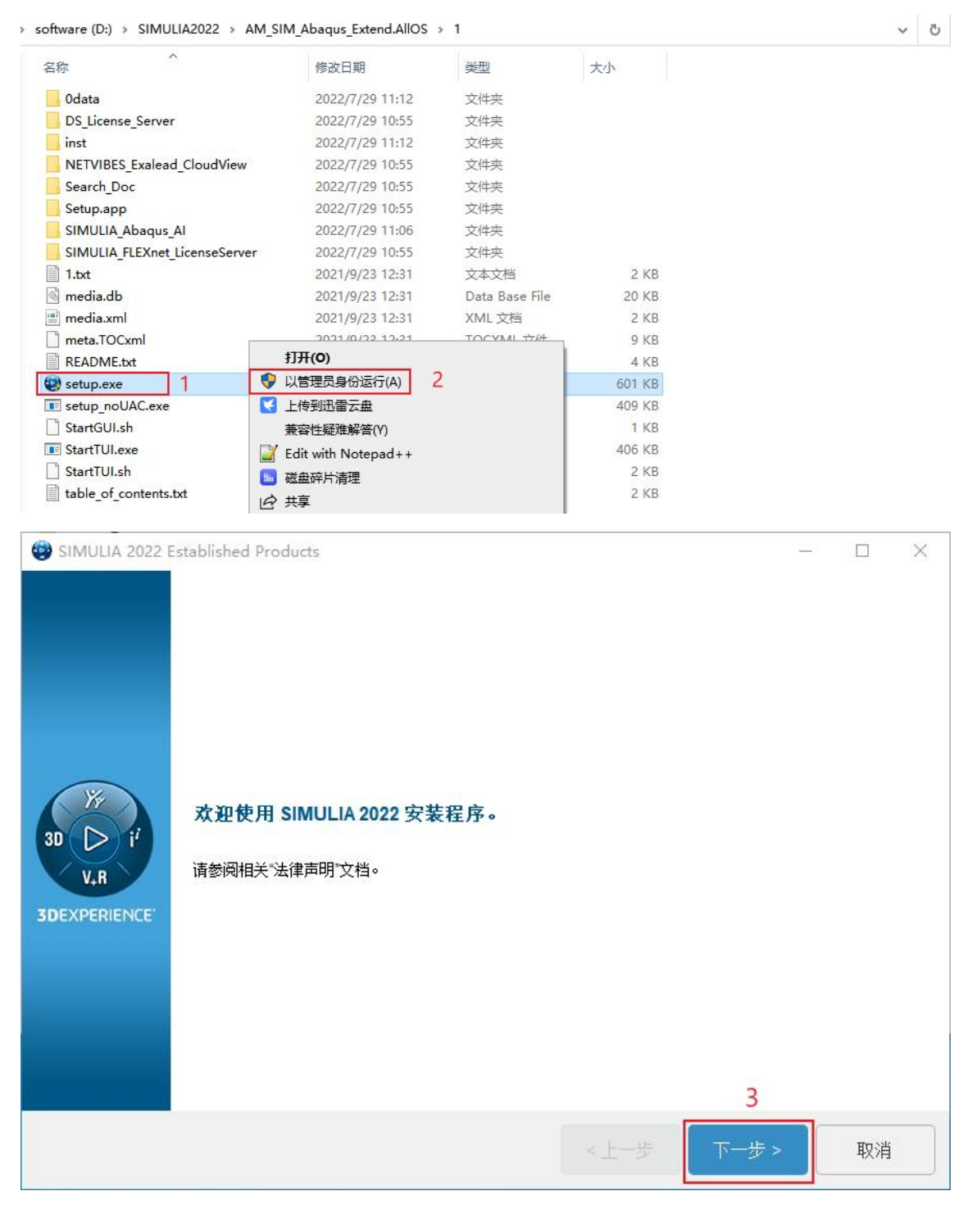

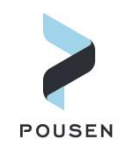

2. 选择需要安装的内容:【SIMULIA Established Products】、【SIMULIA Established Products

CAAAPI】、【Isight】(Abaqus、Fe-safe、Tosca、Isight 都包含在内)后点击【下一步】; 在下一安装界面中确认安装信息后点击【安装】。

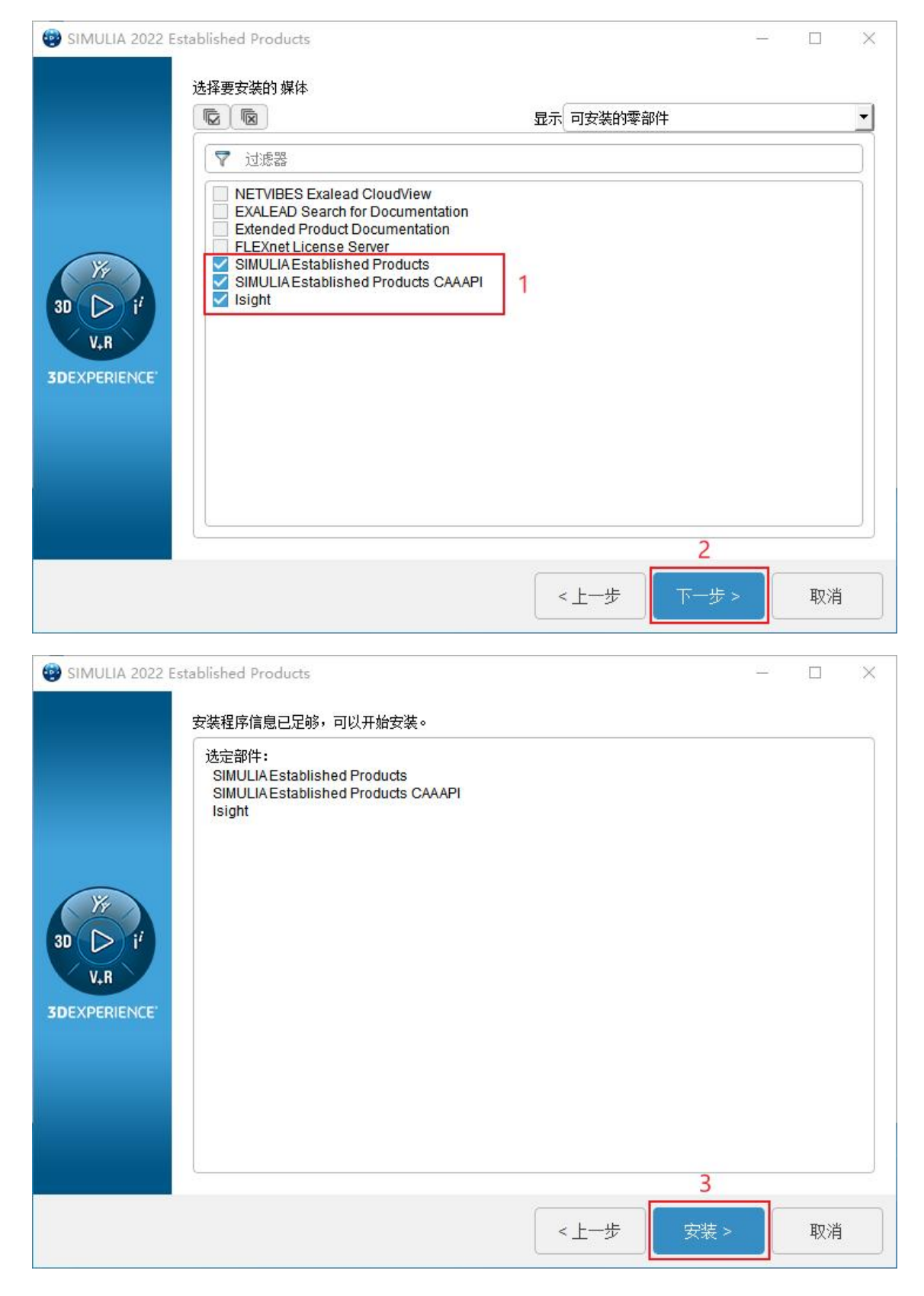

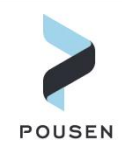

3. 在软件安装过程中,会弹出另一个对话框,这里是开始安装 Abaqus、Fe-safe、Tosca 等软件,需指定软件安装目录,然后点击【下一步】。

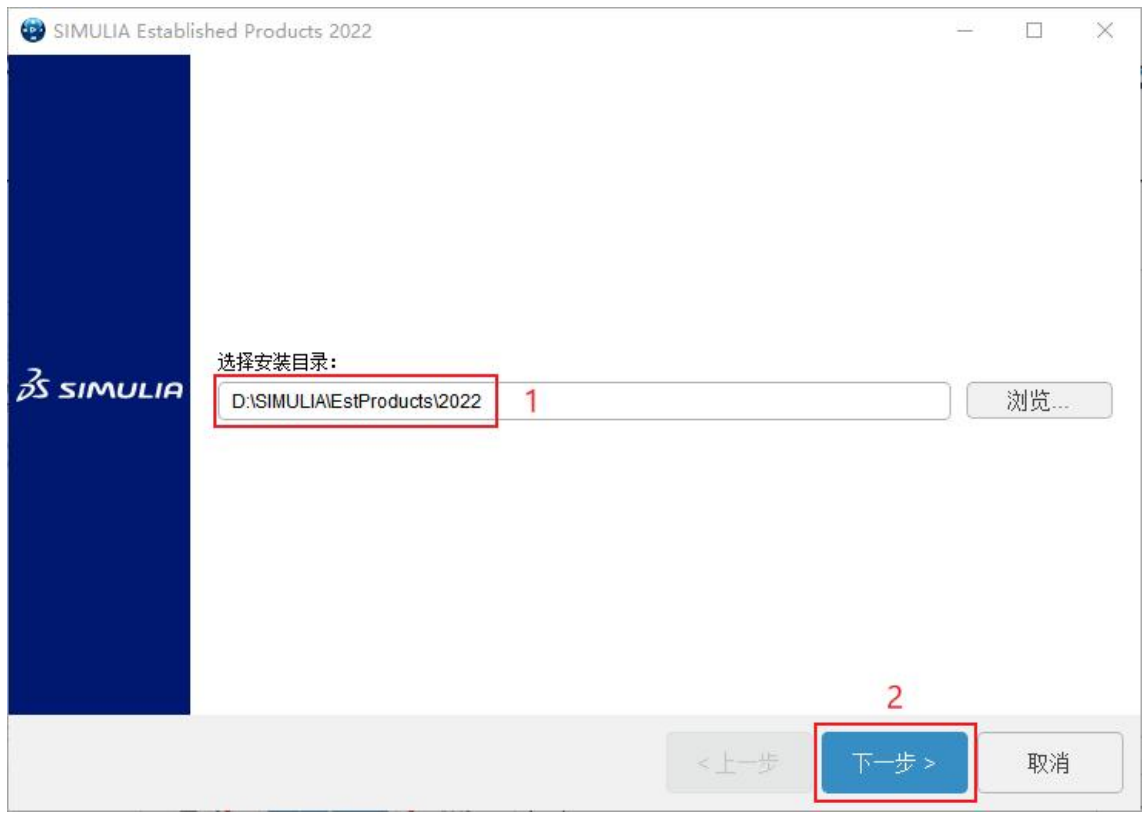

## 4. 点击【全选】选择安装所有可安装的零部件,然后点击【下一步】。

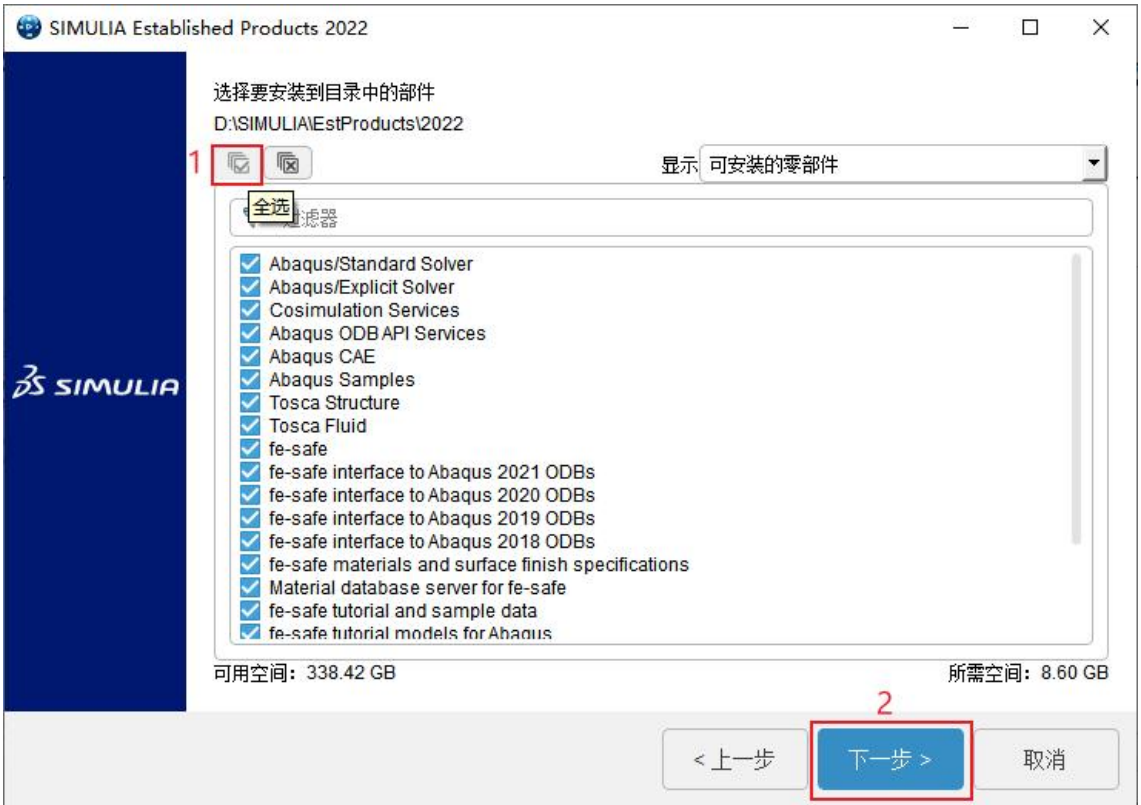

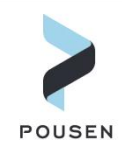

5. 选择 SIMULIA 的许可证服务器为 DSLS, 然后点击【下一步】。

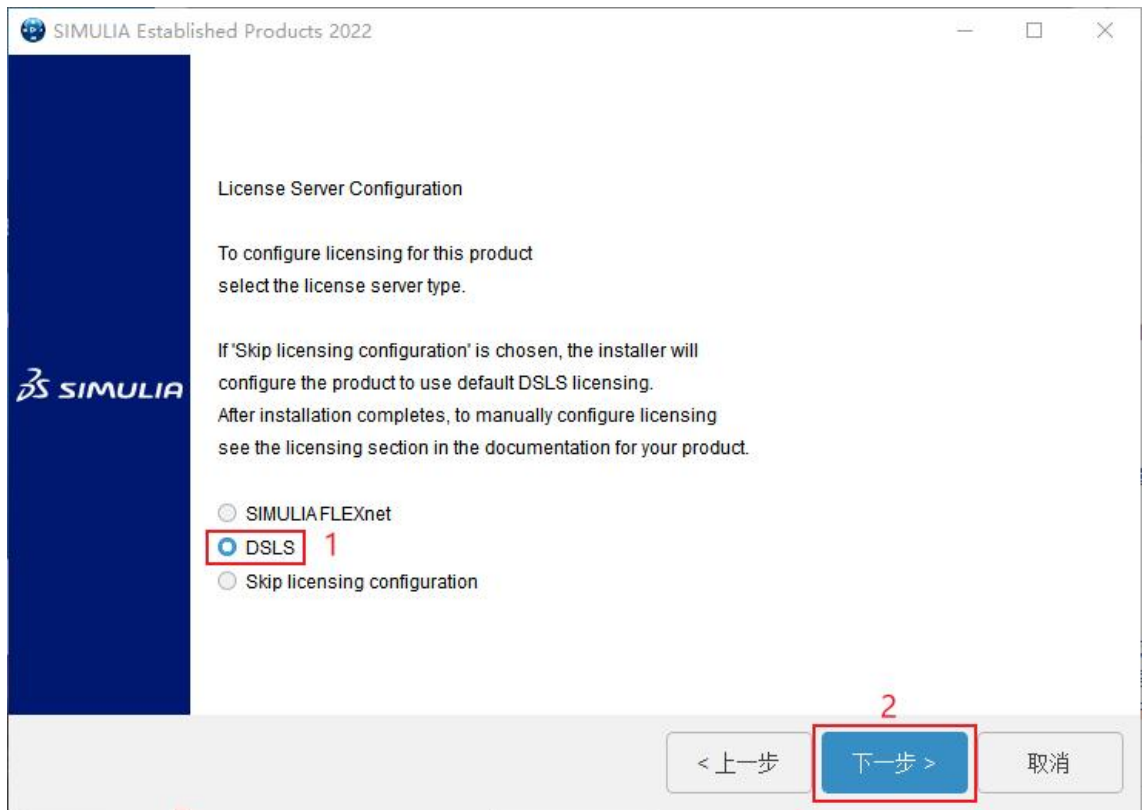

6. 指定软件客户端访问的许可证服务器,在【License Server1】项中输入【计算机名 /IP:4085】(计算机名和 IP 只需其一,冒号需使用英文的),然后点击【下一步】。

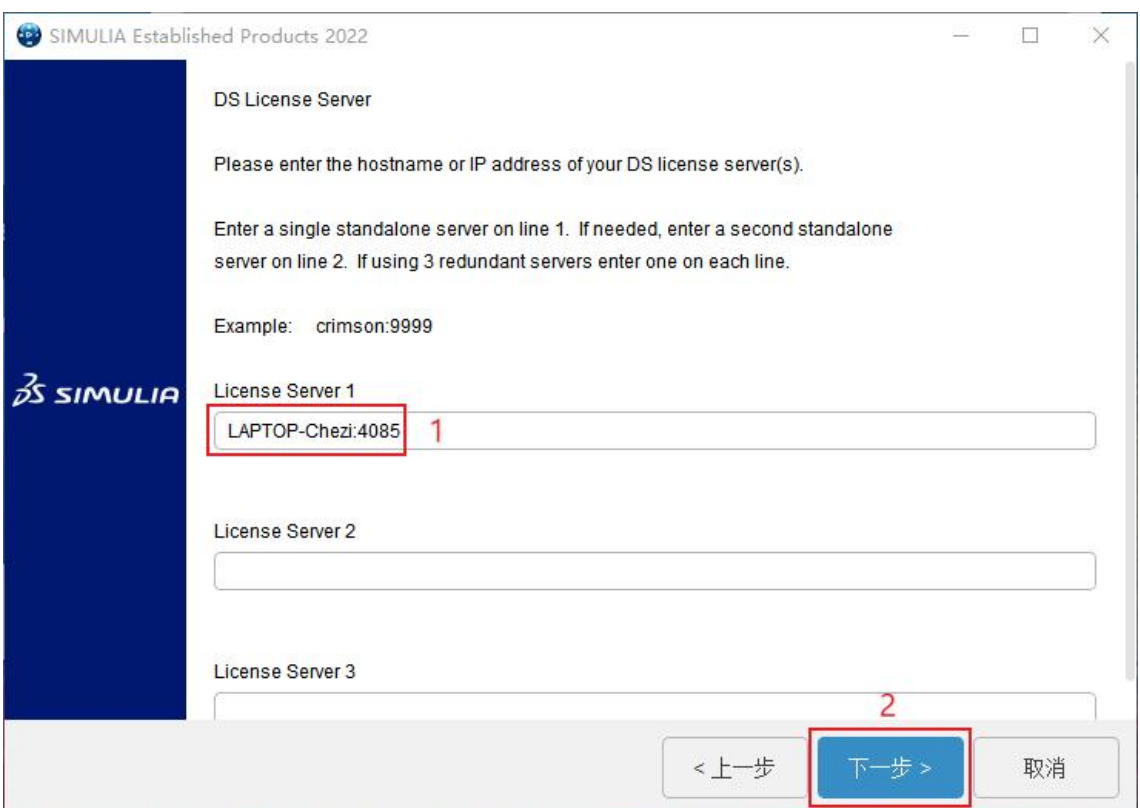

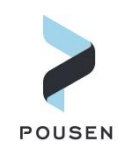

7. 指定 Abaqus Commands 的安装路径,然后点击【下一步】。

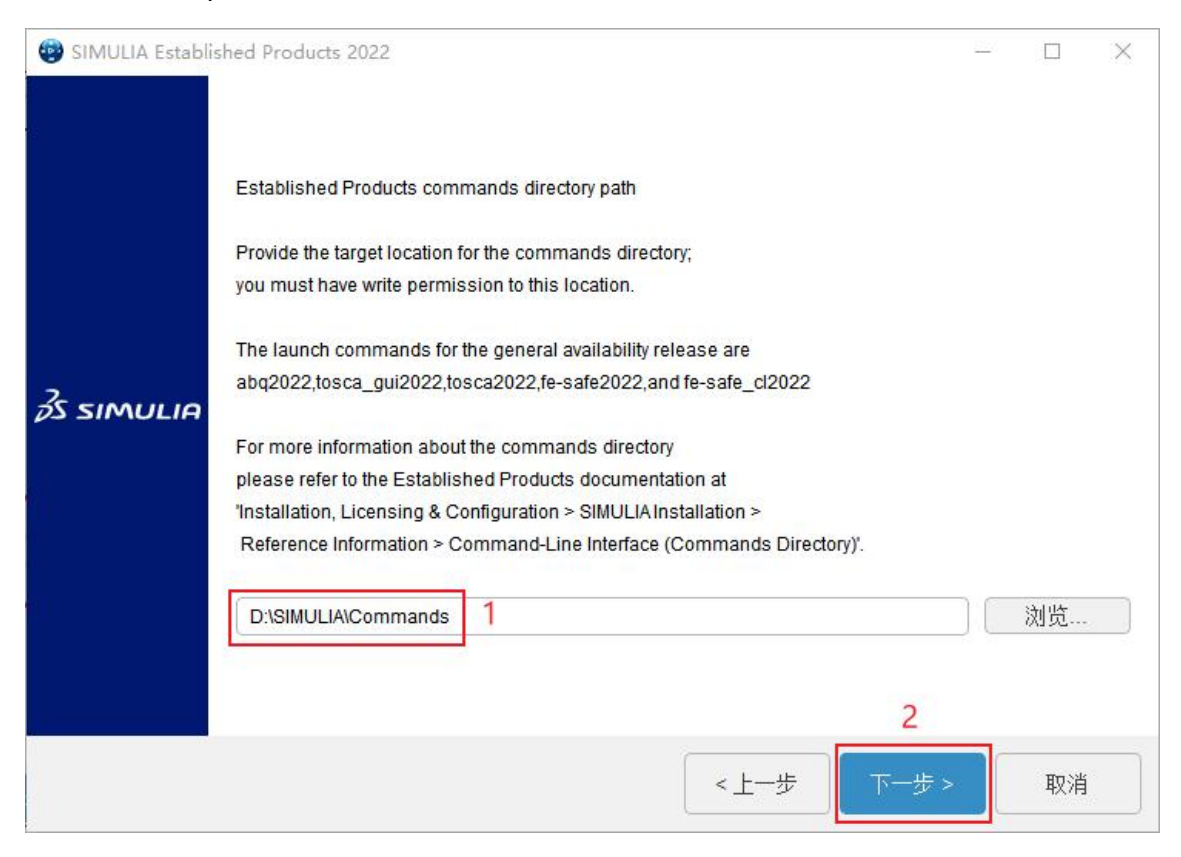

8. 指定 Abaqus 的默认工作路径, 然后点击【下一步】。

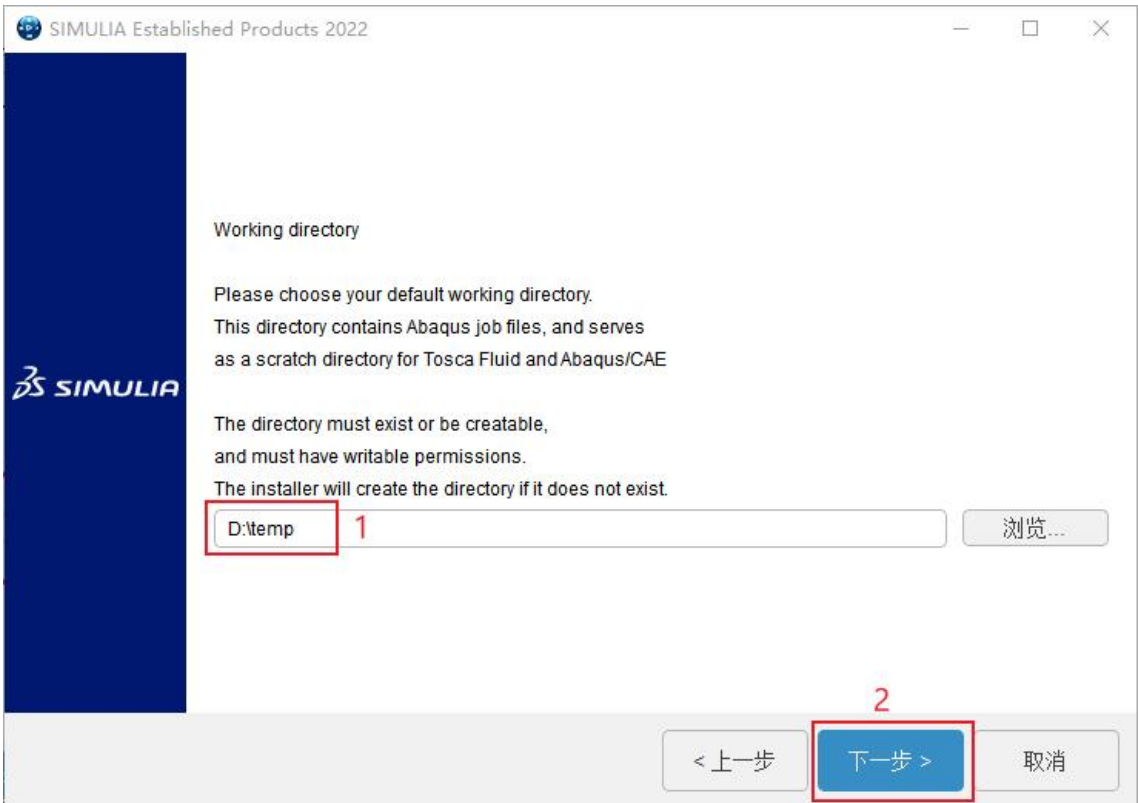

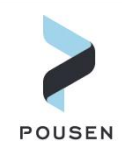

#### 9. 指定 Abaqus 外部插件的路径, 然后点击【下一步】。

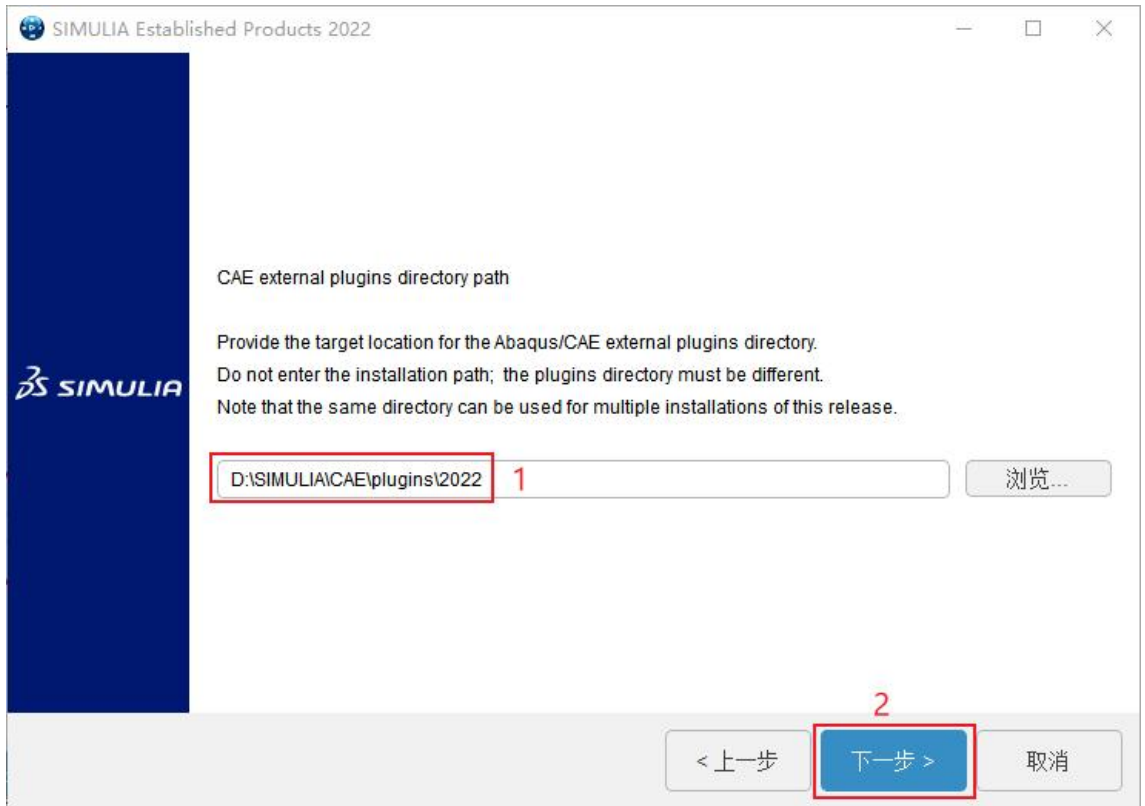

10. 指定 Tosca、Tosca Fluid 求解器接口,此处均不需要做任何选择,使用默认设置, 直接点击【下一步】。

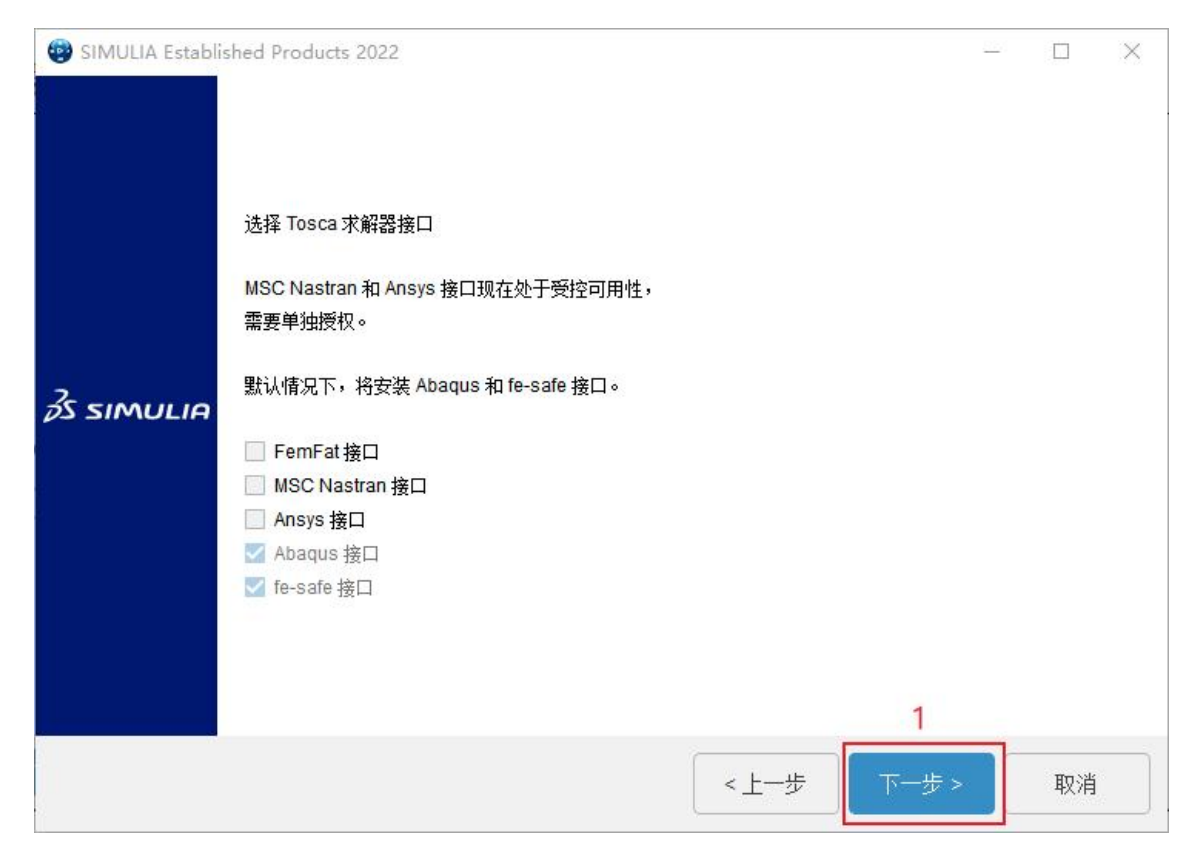

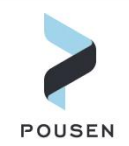

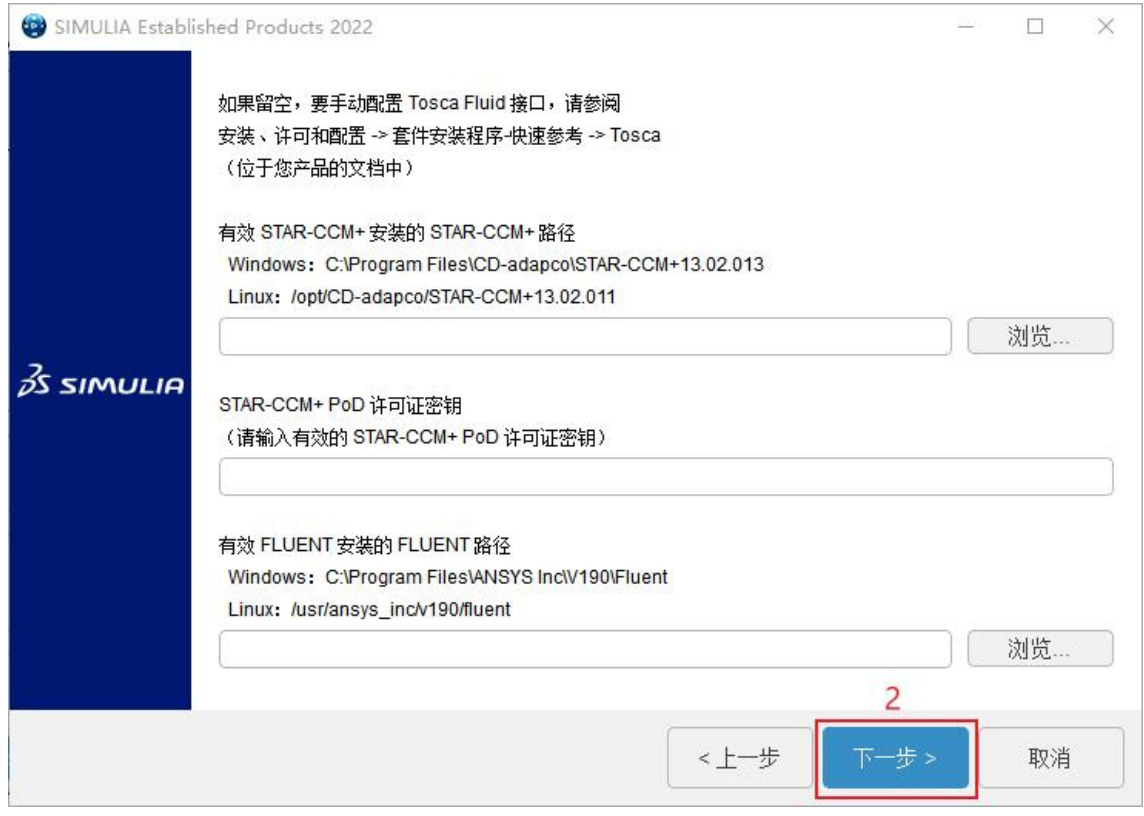

### 11. 检查安装信息是否正确,信息正确则点击【安装】。

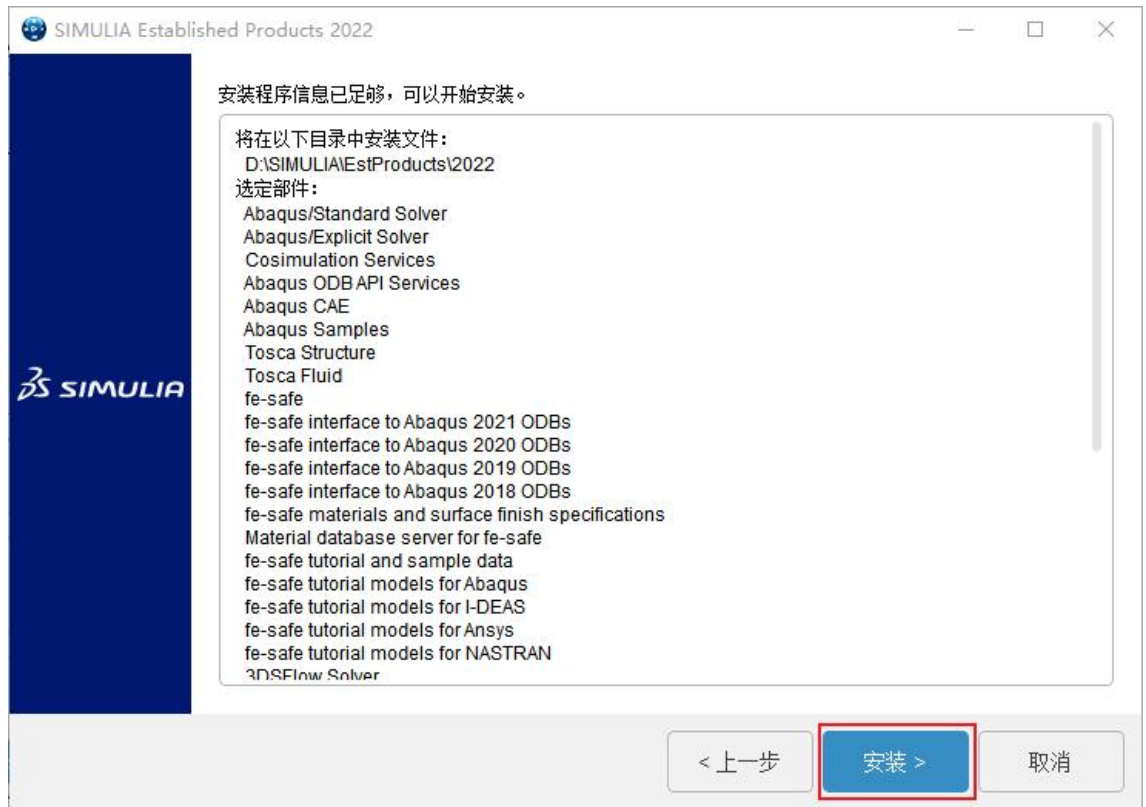

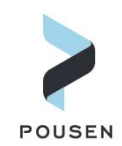

#### 12. 在安装过程中,会弹出如下窗口,点击【Continue】;安装完成后,点击【关闭】。

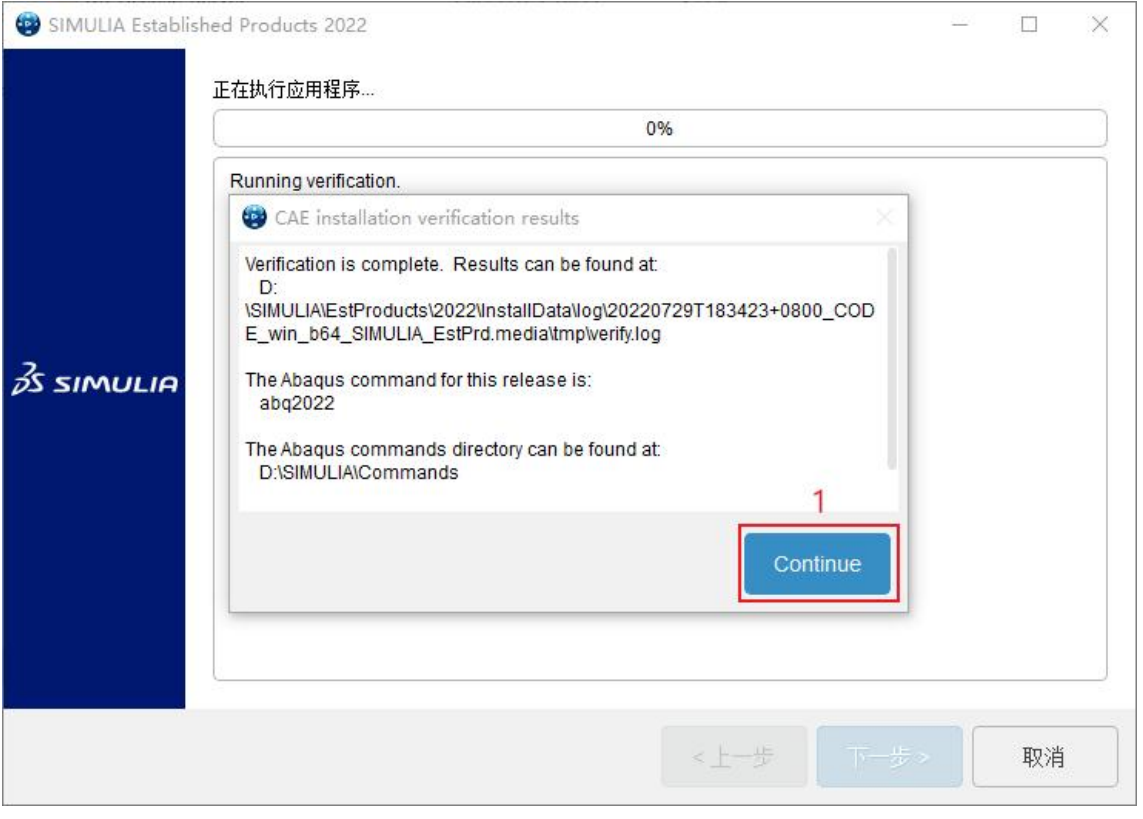

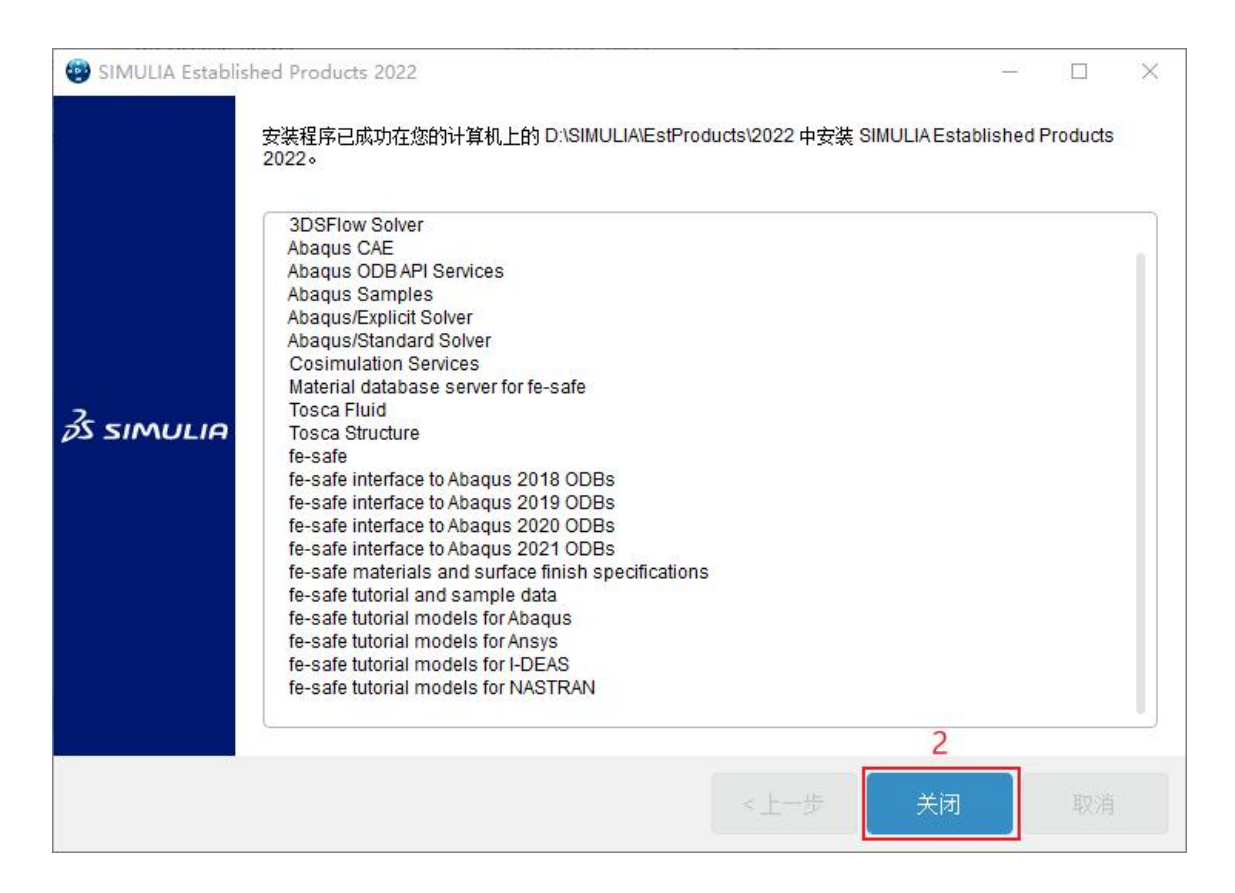

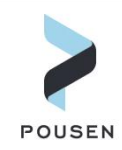

# 13. 开始安装 CAA API。安装 CAA API 不需要修改任何设置,直接点击【下一步】-> 【下 一步】 -> 【安装】;安装完成后点击【关闭】。

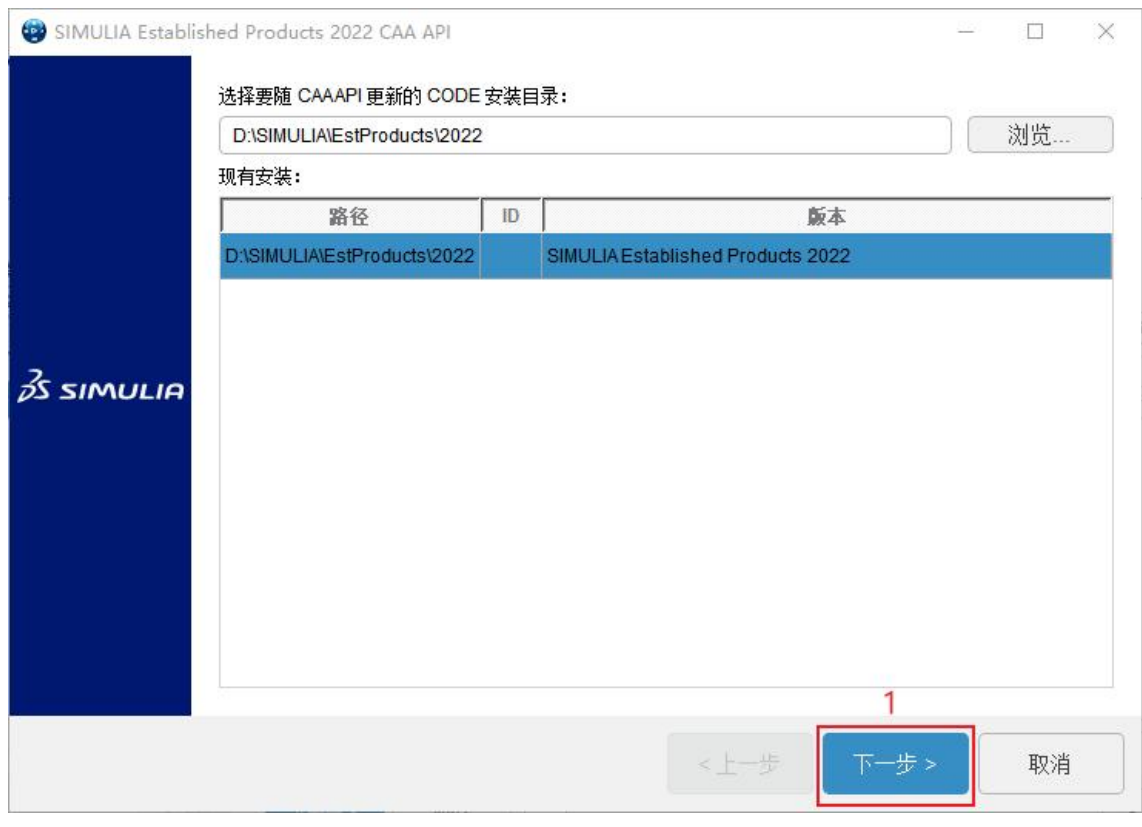

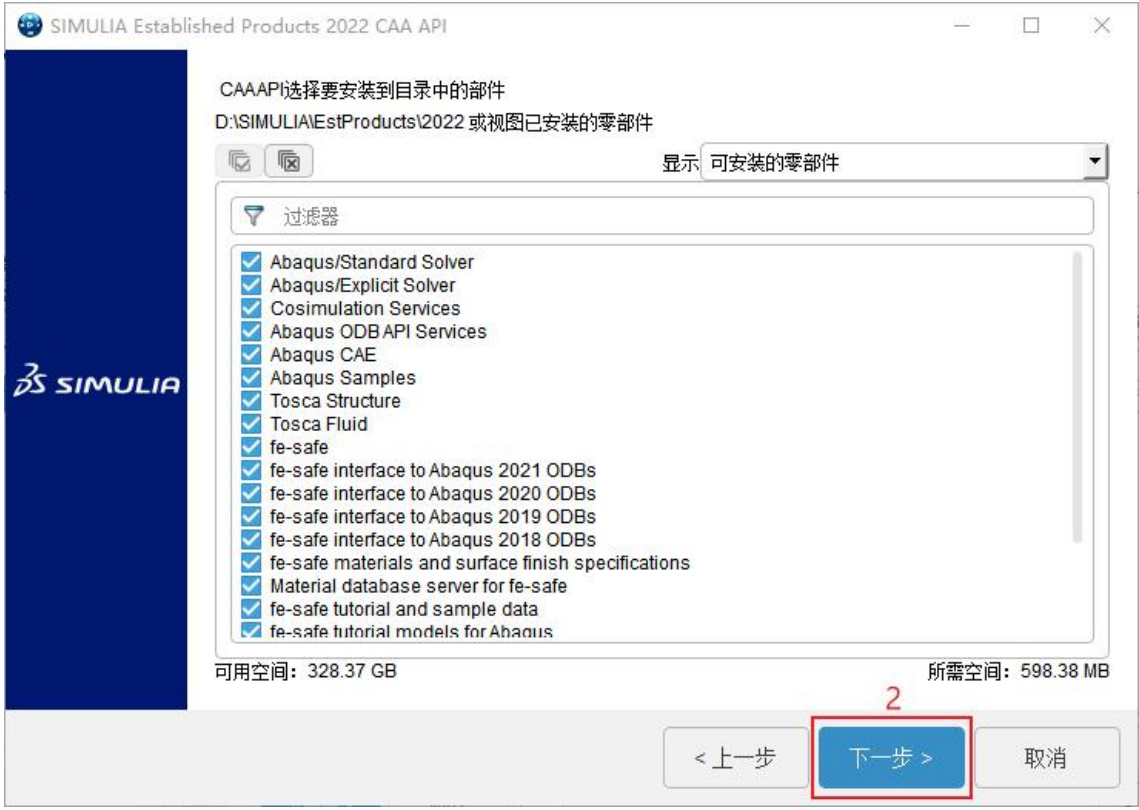

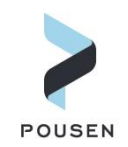

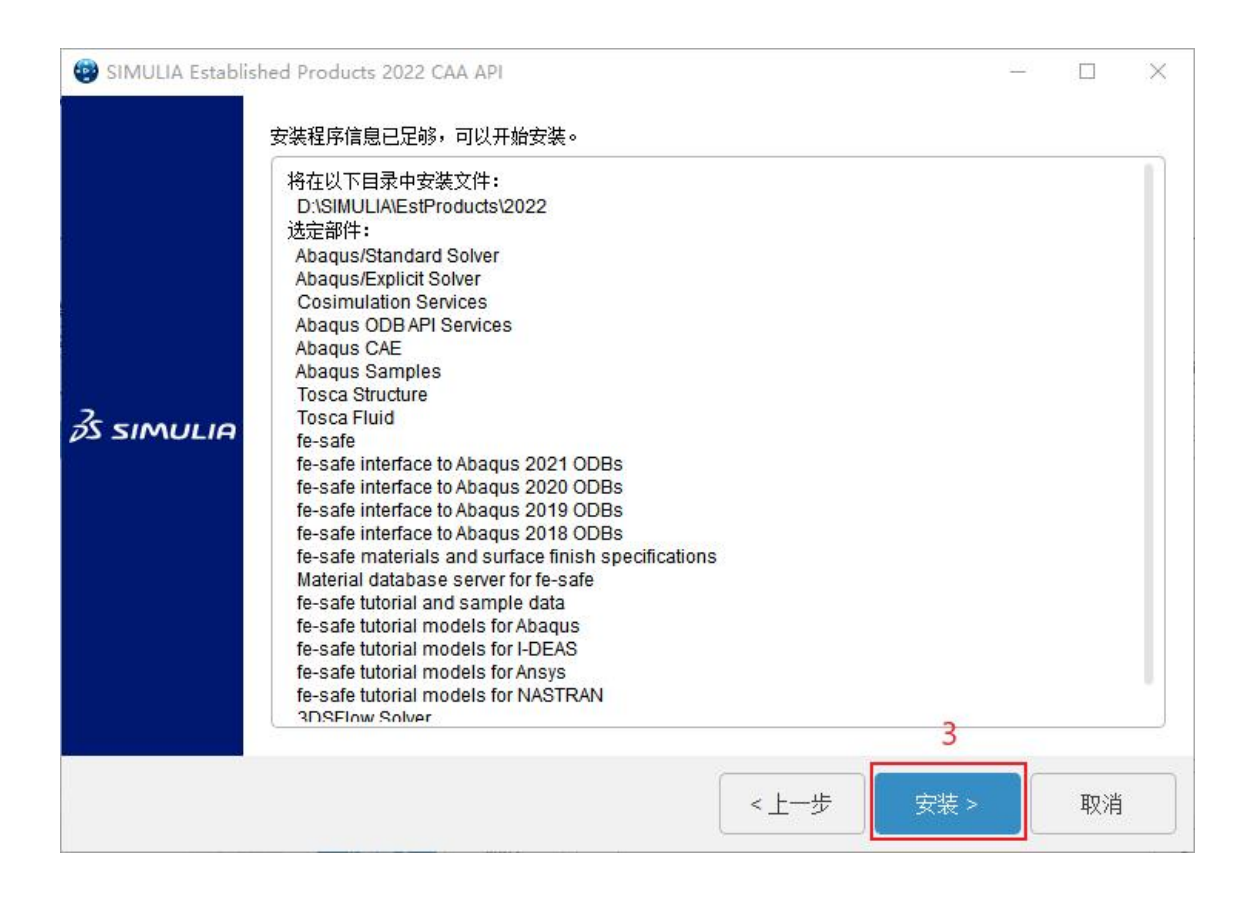

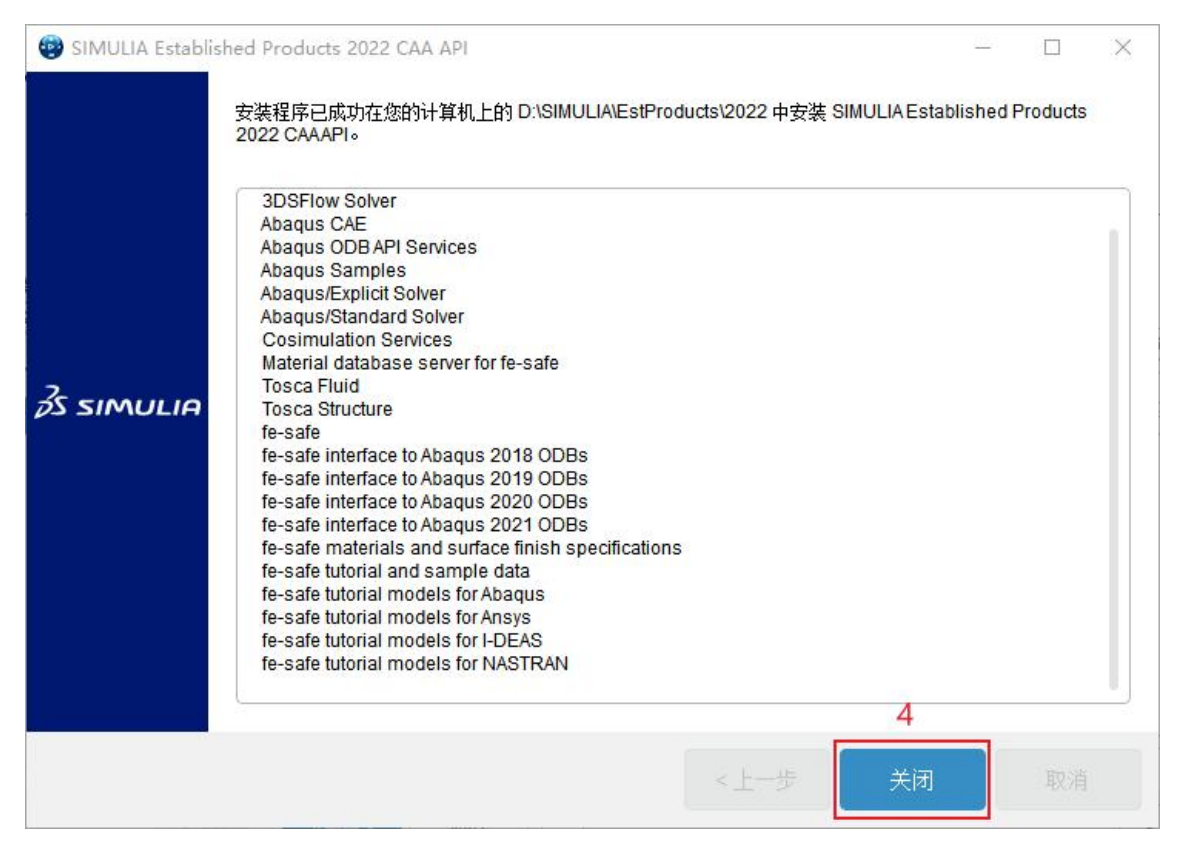

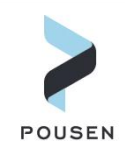

14. 开始安装 Isight 软件。需指定软件的安装目录,然后点击【下一步】。

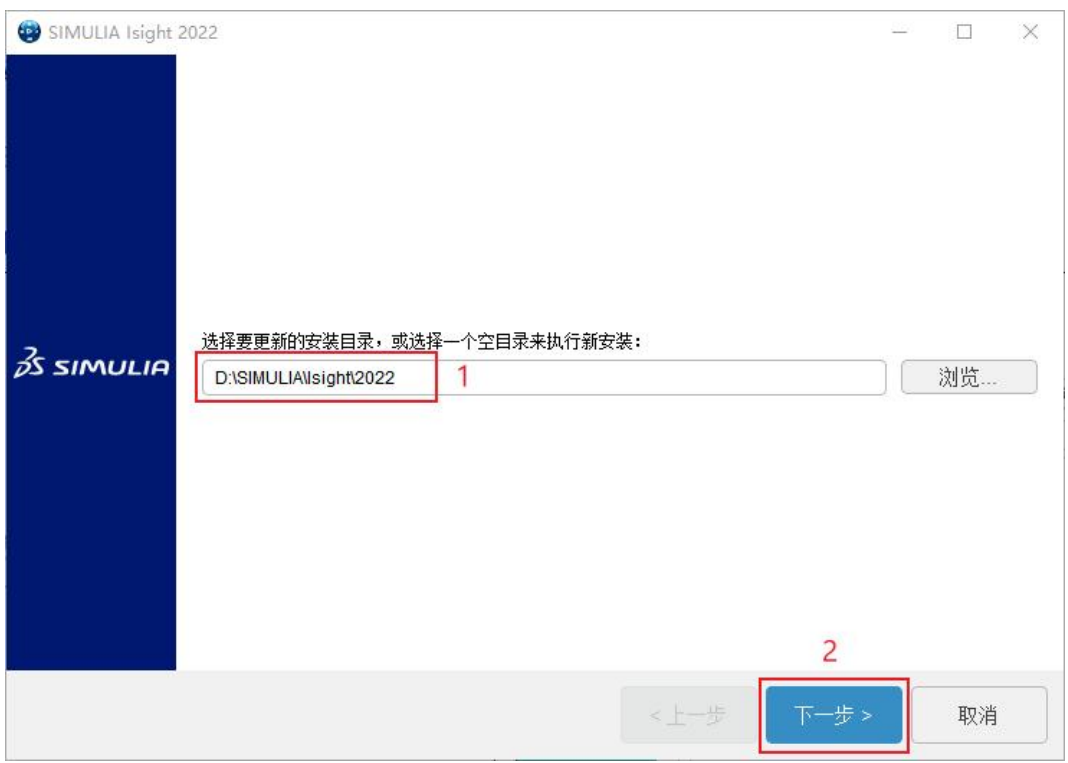

15. 点击【全选】选择安装所有可安装的零部件,然后点击【下一步】;后续的安装 界面不需要做任何修改,一直点击【下一步】直到出现检查安装信息界面,然后点击【安 装】;安装完成后点击【关闭】。

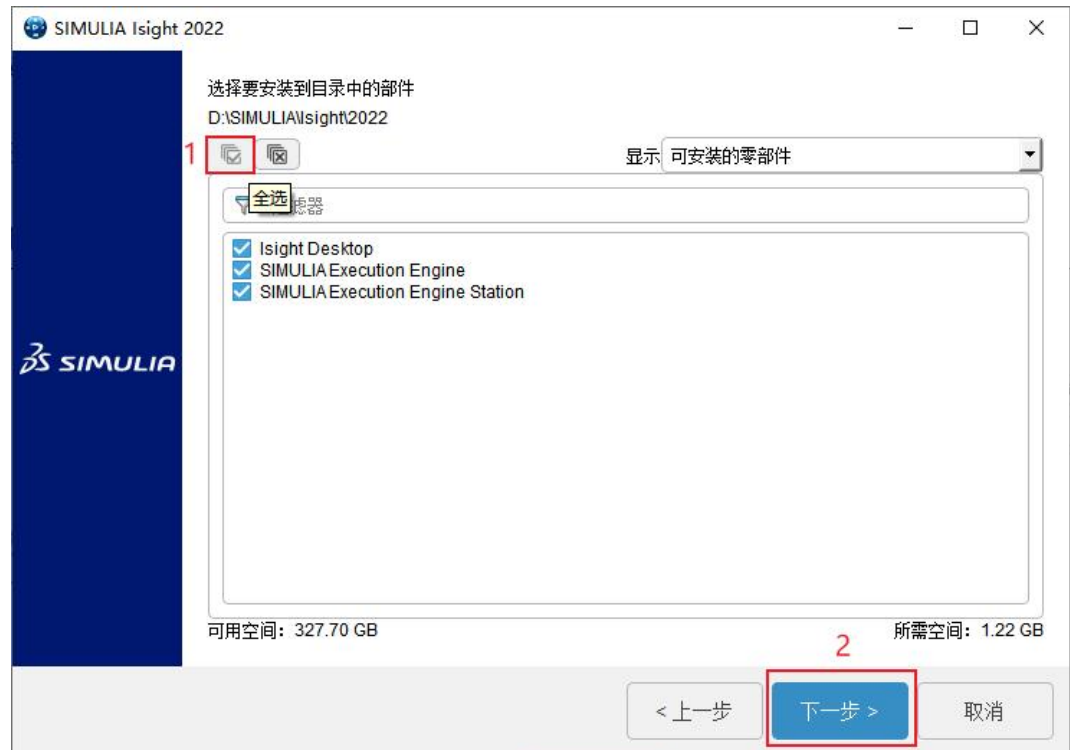

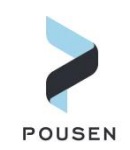

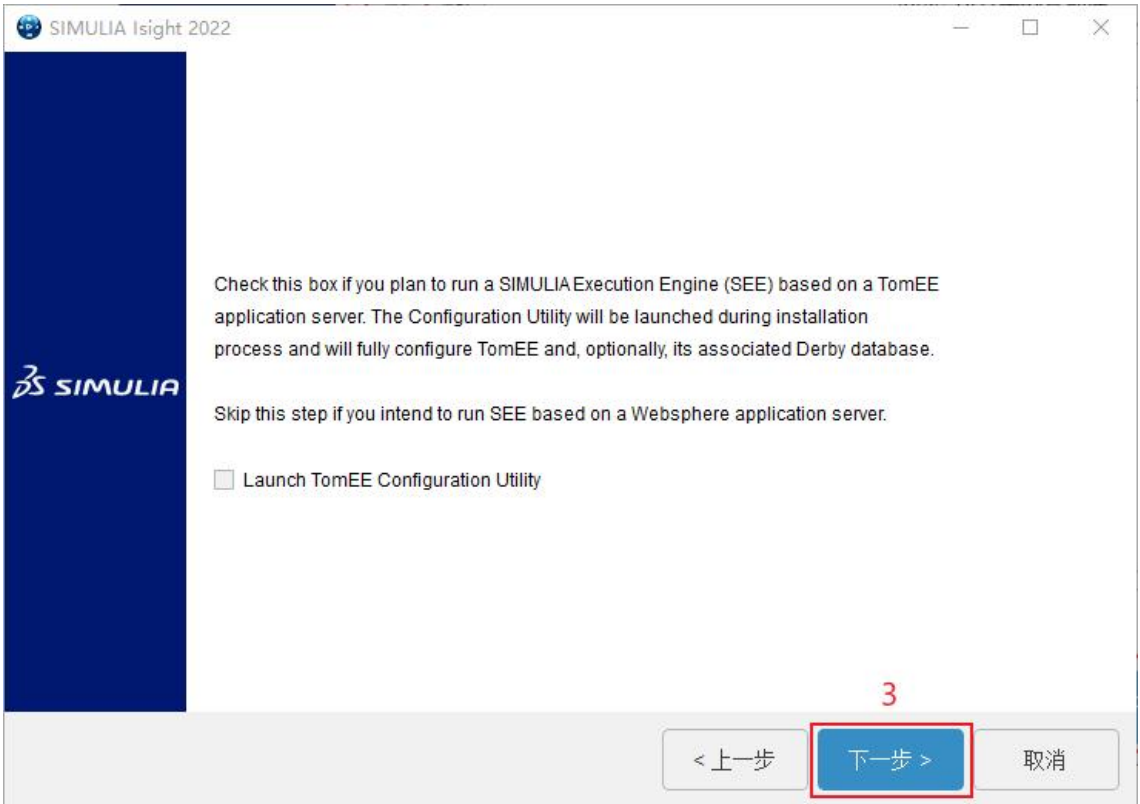

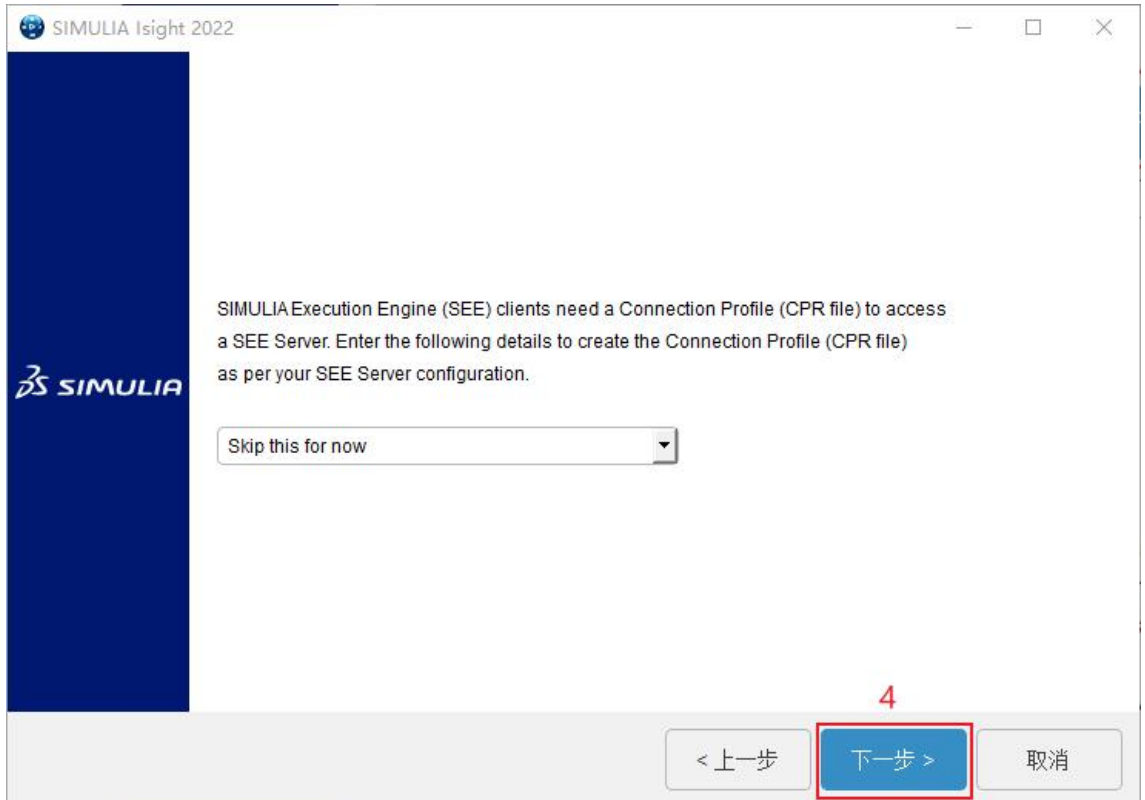

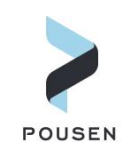

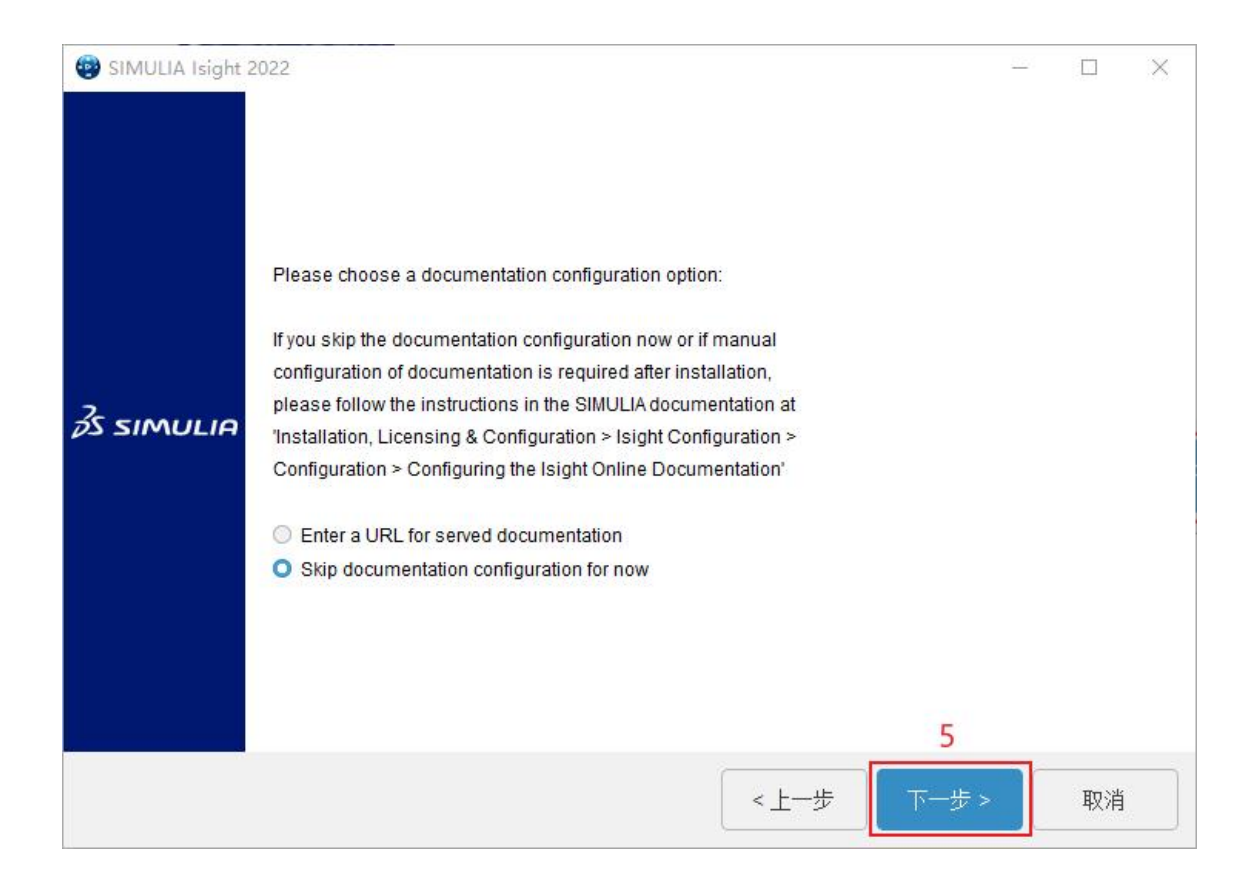

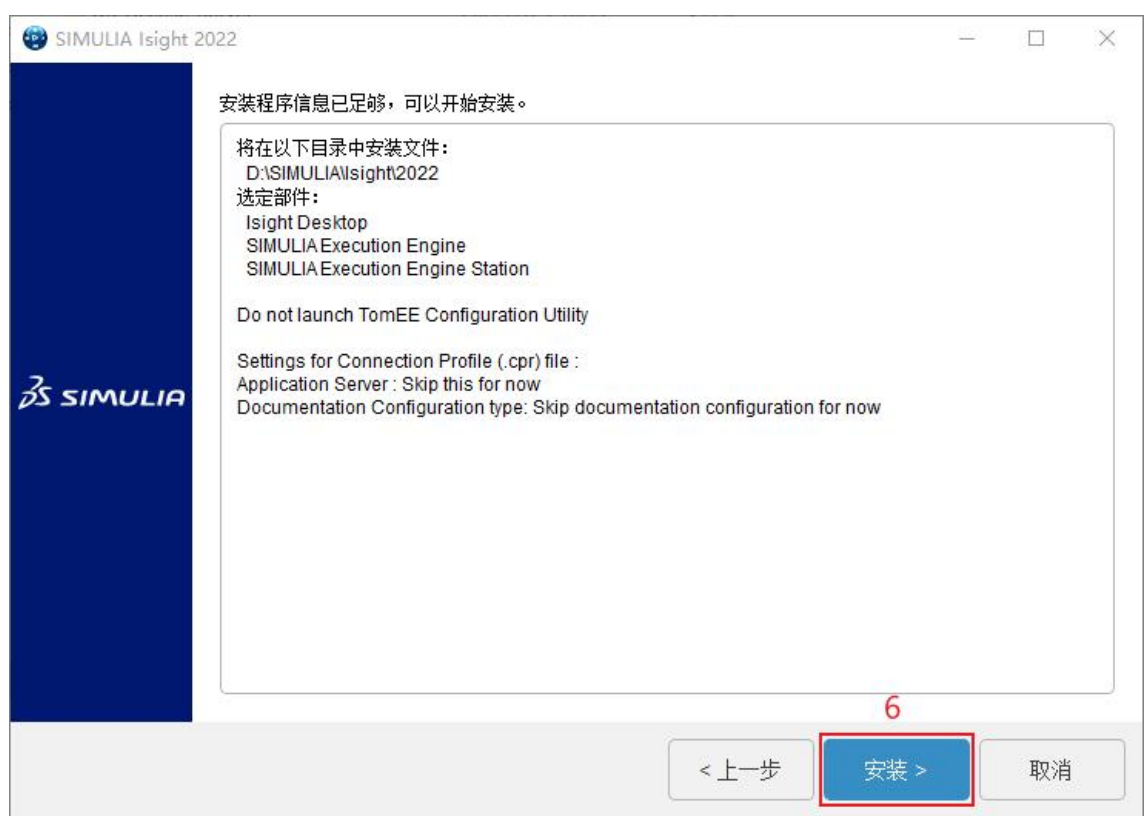

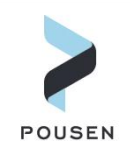

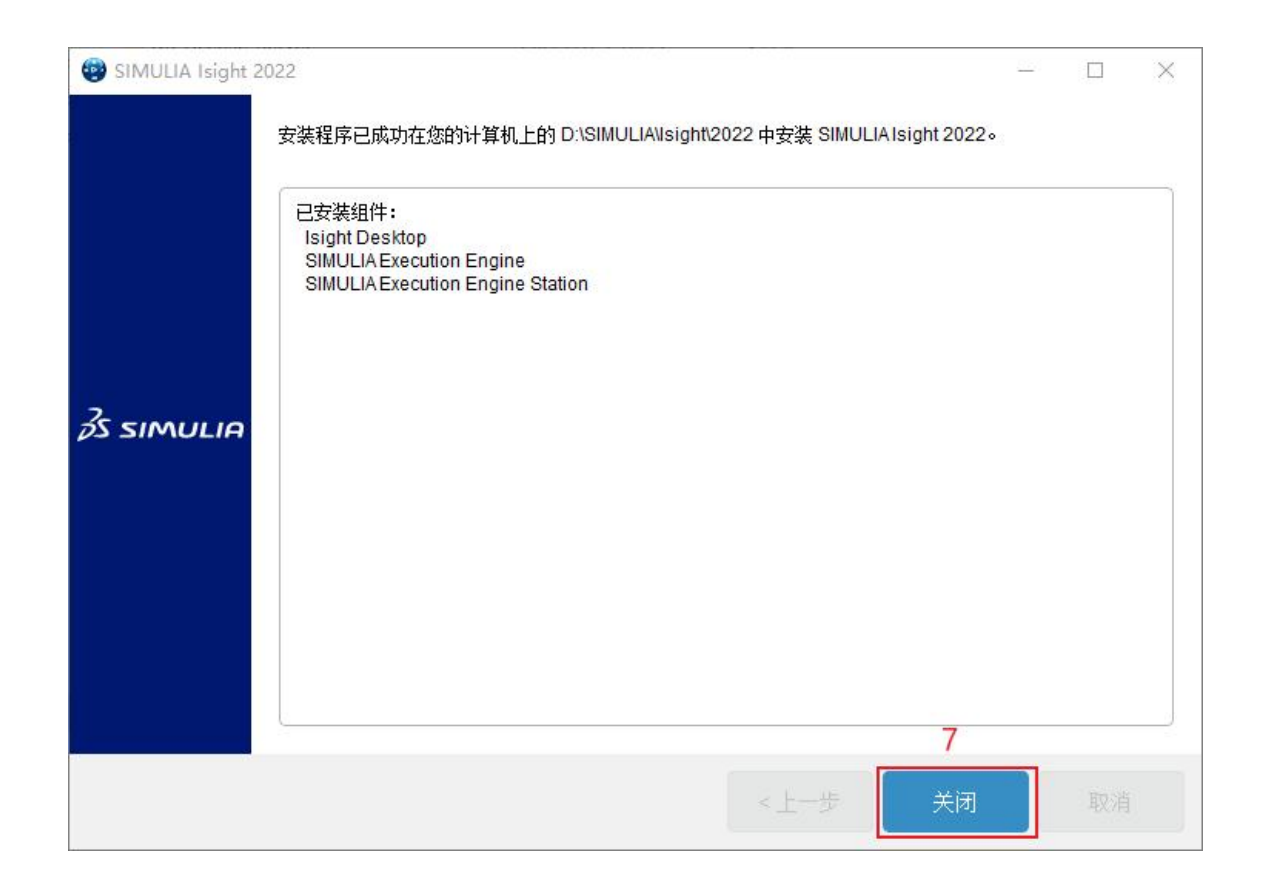

16. 完成 Abaqus、Fe-safe、Tosca、Isight 安装后,关闭提示成功安装界面即可完成所 有软件安装。

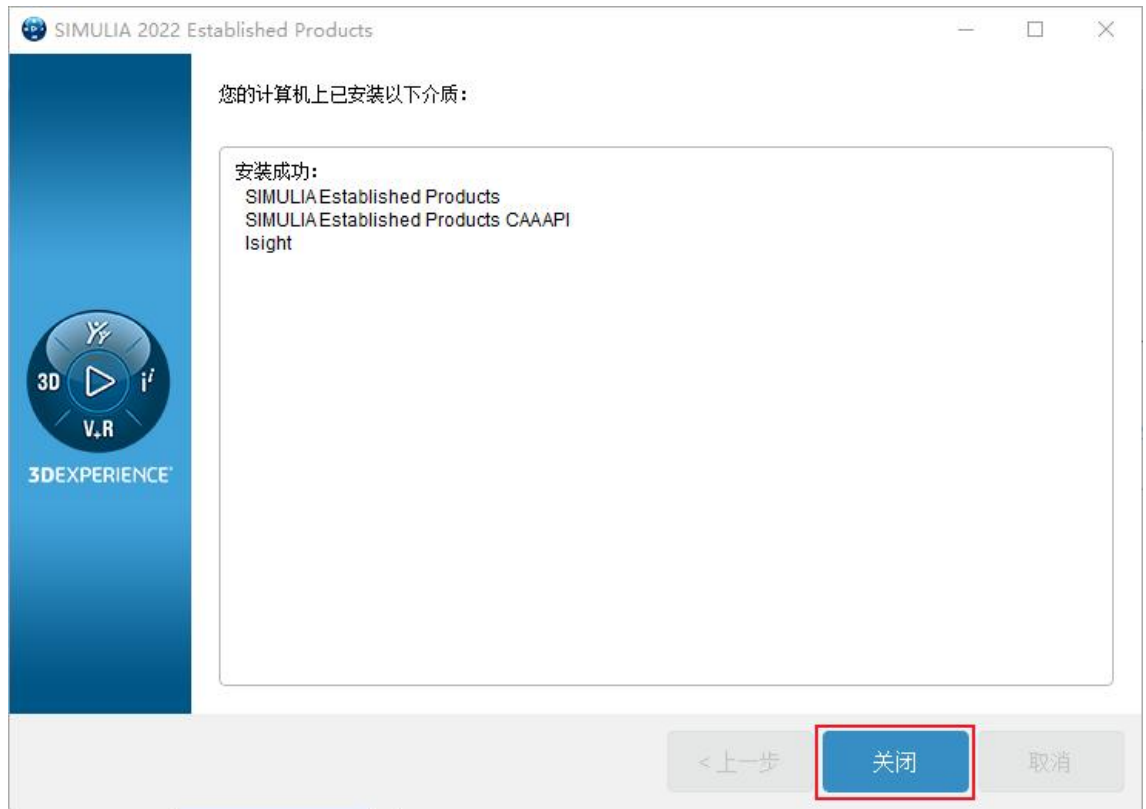